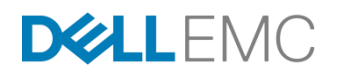

# Software Licensing Central: Activation, Entitlements, Rehost and Regeneration Guide

August 2019

Dell – Internal Use – Confidential

#### Abstract

This guide explains how to activate your license, view entitlements, rehost a machine and regenerate a key for Dell EMC products. Additional topics covered: conversions, activation as a group, activating multiple Product Serial Number Tags (PSNTs) and product hierarchy.

#### **Copyright**

The information in this publication is provided as is. Dell Inc. makes no representations or warranties of any kind with respect to the information in this publication, and specifically disclaims implied warranties of merchantability or fitness for a particular purpose.

Use, copying, and distribution of any software described in this publication requires an applicable software license. Copyright © 2018 Dell Inc. or its subsidiaries. All Rights Reserved. Dell, EMC, Dell EMC and other trademarks are trademarks of Dell Inc. or its subsidiaries. Intel, the Intel logo, the Intel Inside logo and Xeon are trademarks of Intel Corporation in the U.S. and/or other countries. Other trademarks may be the property of their respective owners. Published in the USA July 2018 Help Guide.

Dell Inc. believes the information in this document is accurate as of its publication date. The information is subject to change without notice.

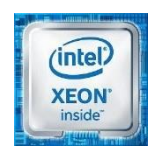

## **Content Overview**

This document contains information relating to the topics below. To see other information about Software Licensing Central (SLC) and its functions see *Software Licensing Central: Reporting, Alerts and Help Guide*.

#### **Standard Activation Process**

Step by step process on how to activate your License Activation Code (LAC) using the Activation Wizard. This process can be used for standard orders, software subscriptions or SaaS (Software as a Service) subscriptions. You can activate multiple products at the same time however, you can only activate software products or hardware products in a single transaction – not a combination of both. During the Activation process, the "Select Available Products to Activate" page

will display an icon next to each product description, the icon indicates if the item is a software  $\Box$  or hardware  $\Box$  based product.

#### **Activate-by-File**

This activation process involves uploading an activation file, which you must first generate from your Dell EMC product (follow the instructions provided in your application to generate an XML-formatted activation file from your device). Then you can access the Activate-by-File Wizard in Software Licensing Central to activate your software. **Isilon Note:** If you previously purchased Gen5 hardware and you have upgraded to OneFS version 8.1 or above or are entitled to an upgrade – see "Conversion of Gen5" in this chapter.

#### **Activate Software Tied to Hardware**

These steps describe the process of activating software that is tied to hardware. You can use the standard activation process, but this process is much simpler. It is important to realize you must activate all entitlements and quantities when using this process, no partial activation is allowed.

#### **Viewing Entitlements**

An entitlement is an electronic record which is comprised of the product title, the type, the quantity, the status, and many other characteristics of your acquired software. For many Dell EMC software products, when an entitlement is activated, a license key is generated.

#### **Viewing Certificates**

The certificate for a machine is a record of the installed Dell EMC products. The certificate allows you to manage the installed products by retrieving keys, rehosting, regenerating, or converting licenses. It displays all activity that has occurred on the machine.

#### **Rehosting Process**

Step by Step instructions on how to complete the rehost process using the Rehost Wizard. The rehost process is used to move activated entitlements from one device or machine to another. A rehost may be partial (moving a portion of the entitlements) or full (moving everything on the device or machine). **Note:** Not all products support the rehost process.

#### **Regenerate a Key Process**

Regenerating the license keys for Dell EMC products installed on a machine allows for any missing or out-of-sync keys to be recreated.

# **Tools & Tips**

This section discusses various tools and tips available on Software Licensing Central (SLC), including: activation as a group, activating multiple PSNT license files and viewing product hierarchy.

# **Table of Contents**

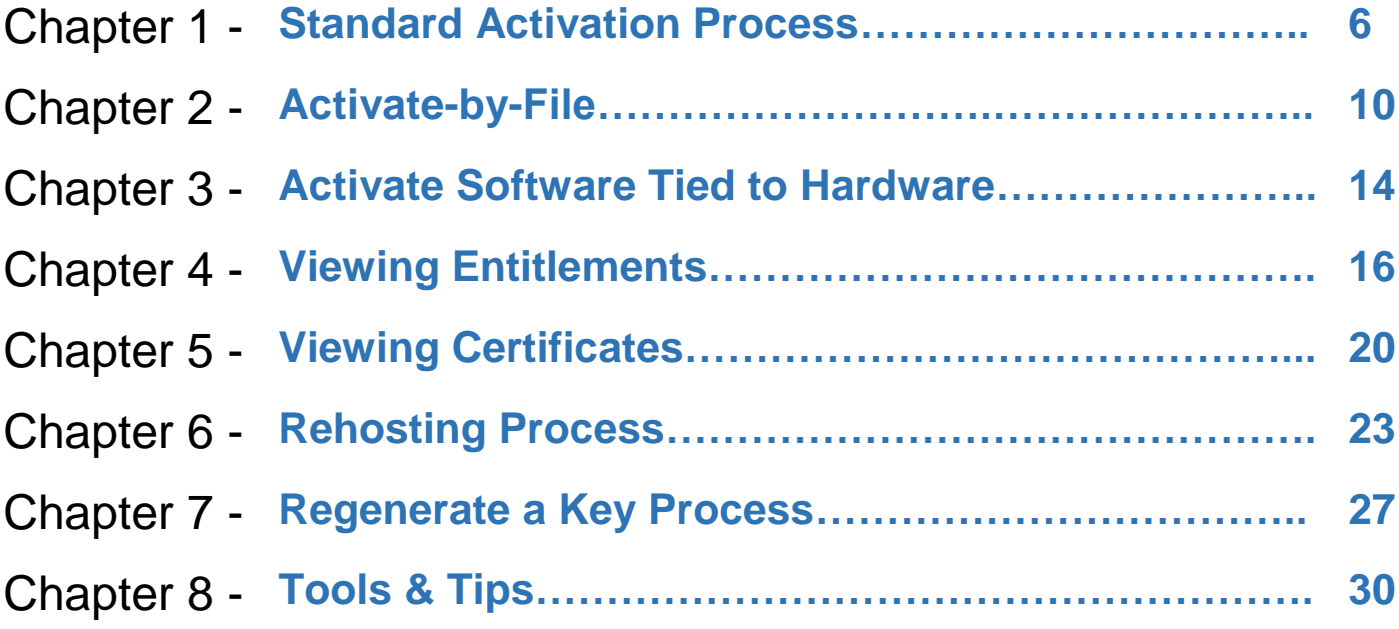

## **Chapter 1 Standard Activation Process**

**Note:** At any point before the last step, you can click the **BACK** button to return to a prior step and make changes. Alternatively, you can click **CANCEL** or **Start Over** to return all the way back to the product search page.

#### **Before You Begin:**

To start the activation process— locate the LAC letter/email and click on the **highlighted link**. This will take you to the Software Licensing Central (SLC) website. Remember you may activate multiple products at once but they must all be either software products or hardware products – not a combination.

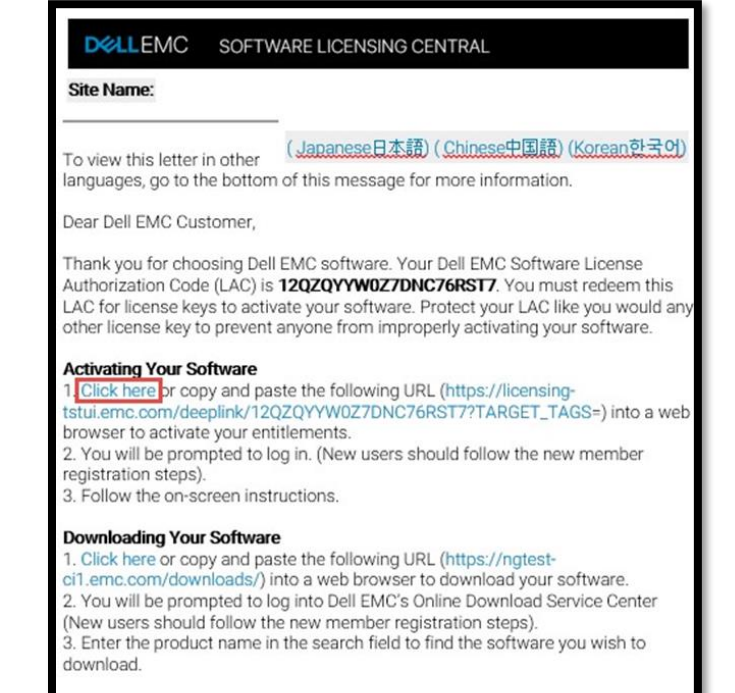

Authorization Code: 12QZQYYW0Z7DNC76RST7

#### **Steps:**

- 1. Depending on the product the first step can vary slightly. Either **A) Software Activation** or **B) Hardware Activation**
	- A. **Software Activation**: You should see your company's information and the LAC details. Select the products you want to activate and then click **START THE ACTIVATION PROCESS.**

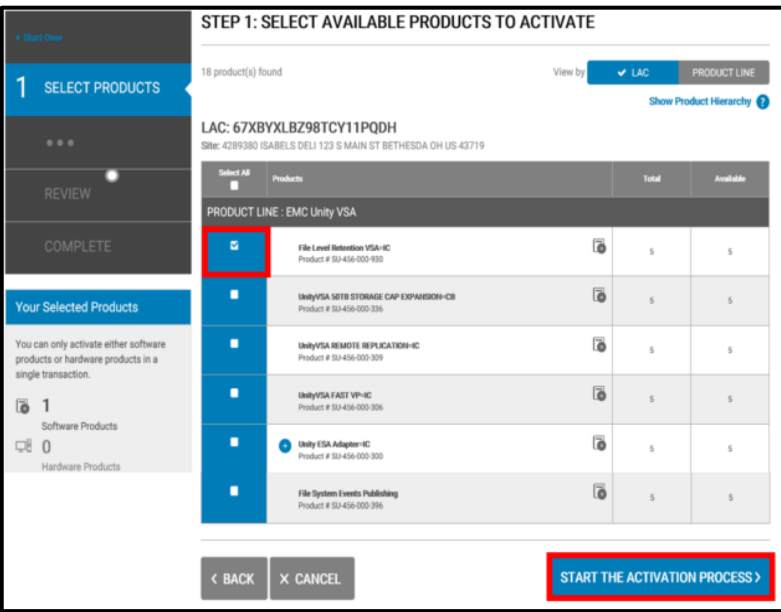

B. **Hardware Activation:** You should be taken directly to the Review step. The Review step will be Step#2 for hardware products. Typically, hardware products are activated as a whole, meaning the entire LAC will be activated entirely and the products are pre-selected and cannot be changed.

2. \*This step is ONLY available for Dell EMC employees and partners, all others proceed to the next step\* Look over and confirm your company's details, then click **NEXT: SELECT A MACHINE**.

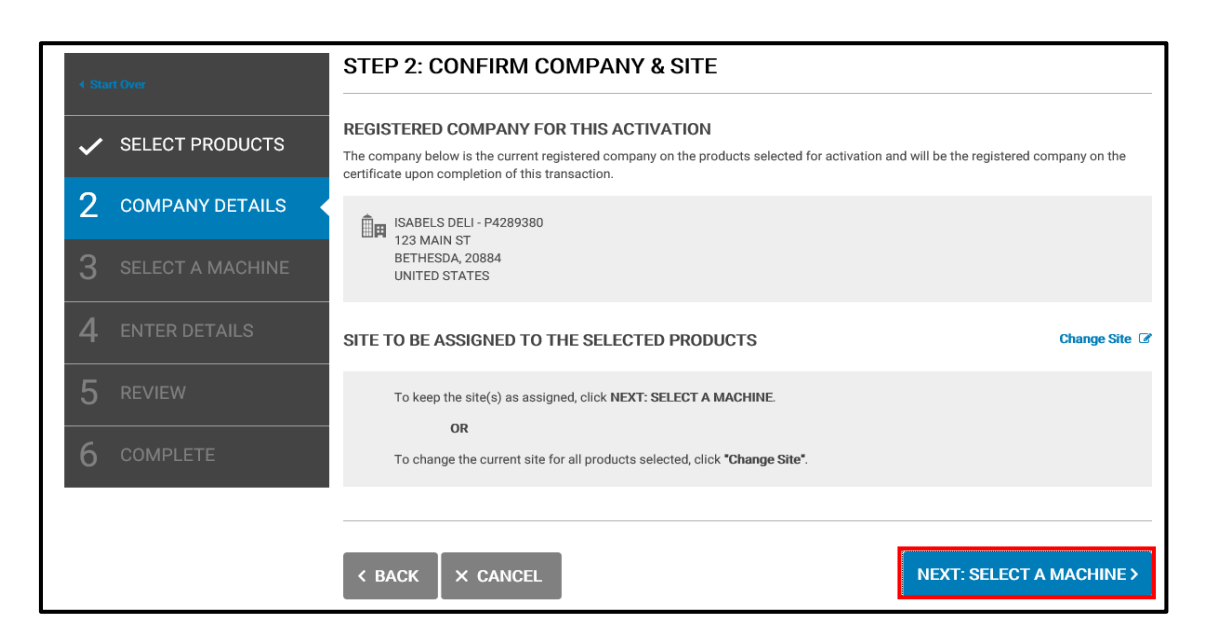

3. You must either **A) Search and Select an Existing Machine** or **B) Add a New Machine**.

**Before selecting the machine you should check to see if there are specific instructions for the product line you are activating. If the product line you are activating has specific instructions regarding machine selection choose the product line from the drop down box and review the details**

A. **Search and Select an Existing Machine**: Use the search engine to search for an existing machine, select the desired machine and then click **NEXT: ENTER DETAILS**.

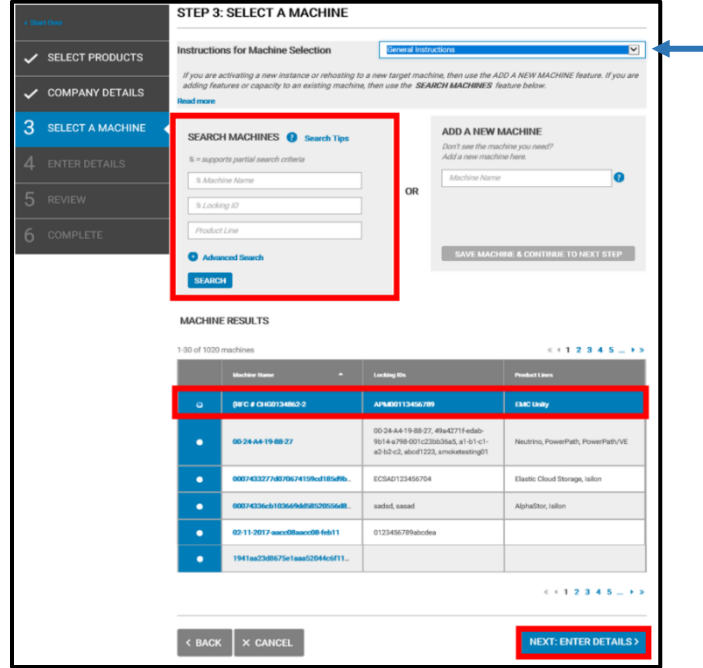

B. **Add a New Machine**: Create a unique user-defined name (this will be used to identify the machine in the future) and click **SAVE MACHINE & CONTINUE TO NEXT STEP**.

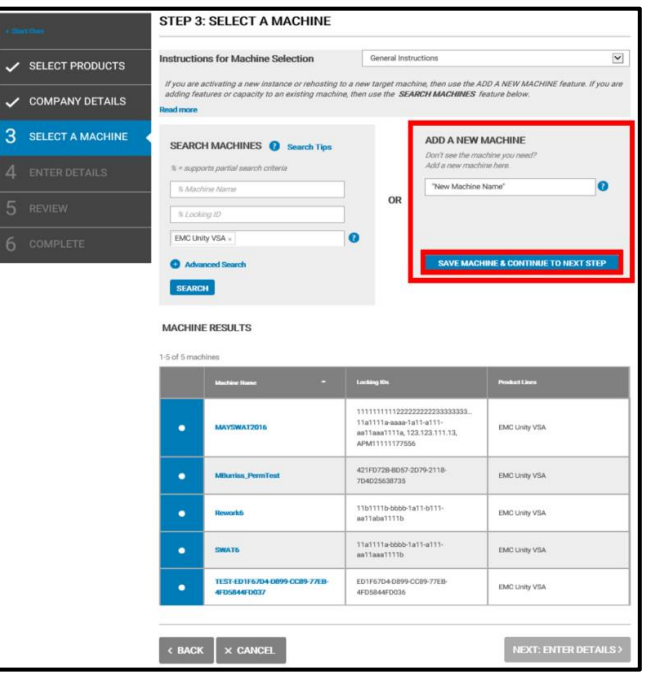

4. Enter the quantities you wish to activate (it must be less than or equal to the "Available" quantity) along with any prompted details about the machine, then click **NEXT: REVIEW**.

**Note:** The machine details (previously known as "Locking ID's") are dynamic and will only request information related to the products being activated. To learn more about what to enter in the "ENTER MACHINE DETAILS" section use the **Machine Details FAQ** link.

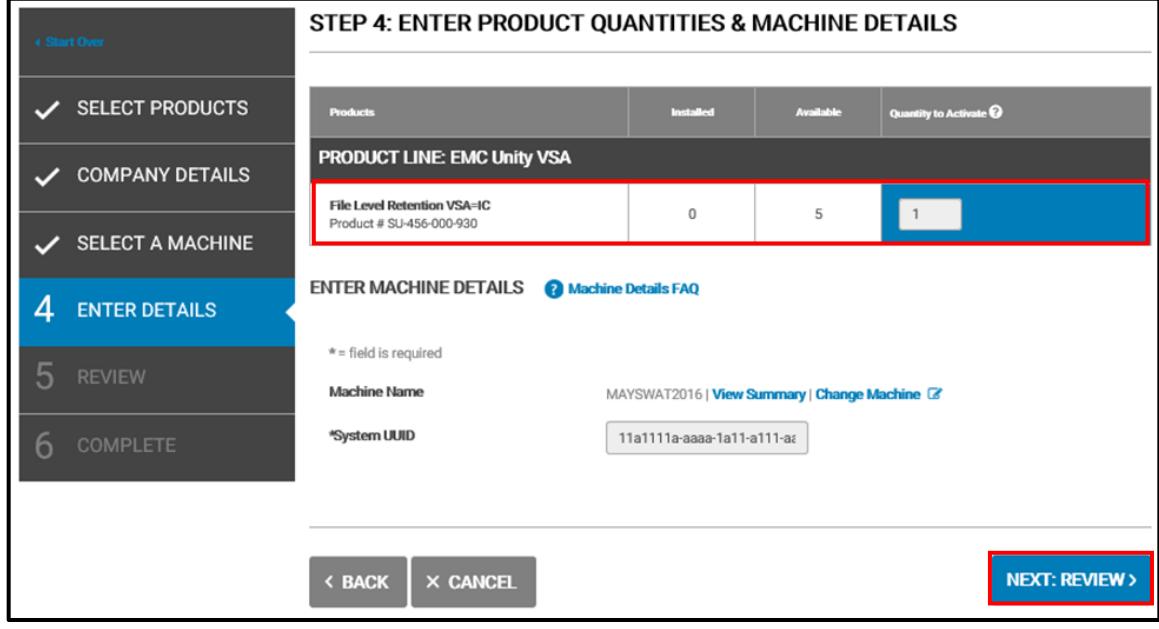

5. Review your selections and return to any previous steps to make necessary changes. You can add additional email addresses to receive the license key(s) and-or save notes about the transaction. Once you have reviewed the information click **ACTIVATE**.

**Note:** Review your selections thoroughly, once you click the **ACTIVATE** button, the system generates the license key(s).

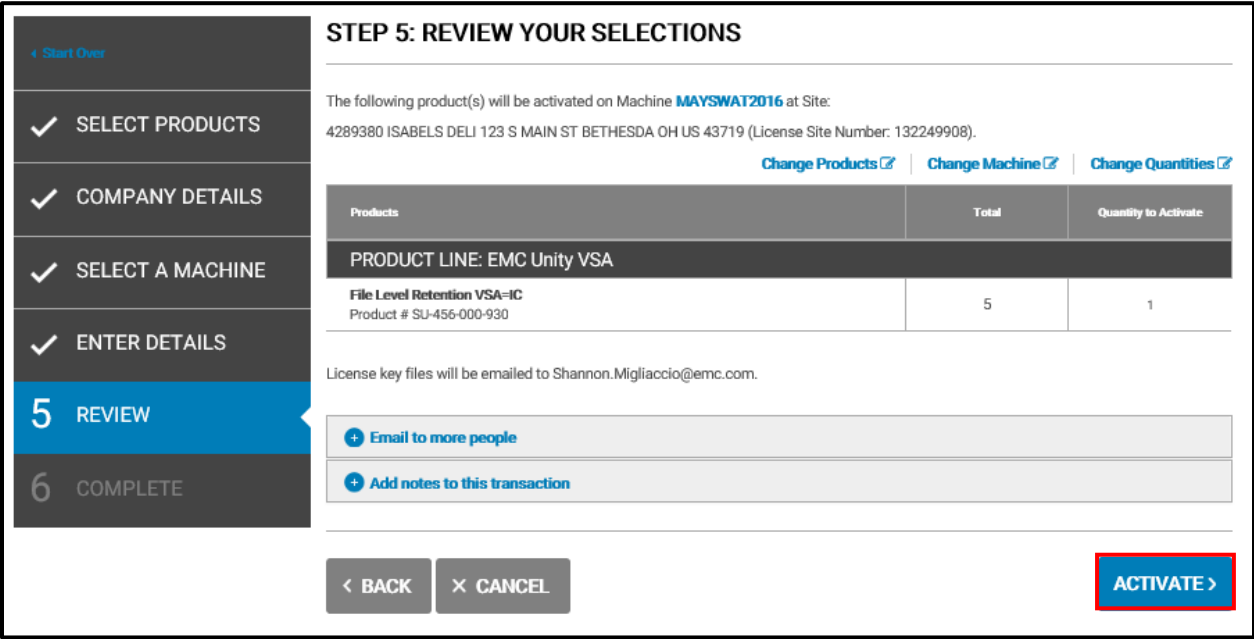

6. This page summarizes your transaction, you can click **HOME** to return to the SLC home page or **ACTIVATE MORE PRODUCTS** to activate other product(s).

**Note:** You must apply the license keys in your environment for the software to be fully licensed for use.

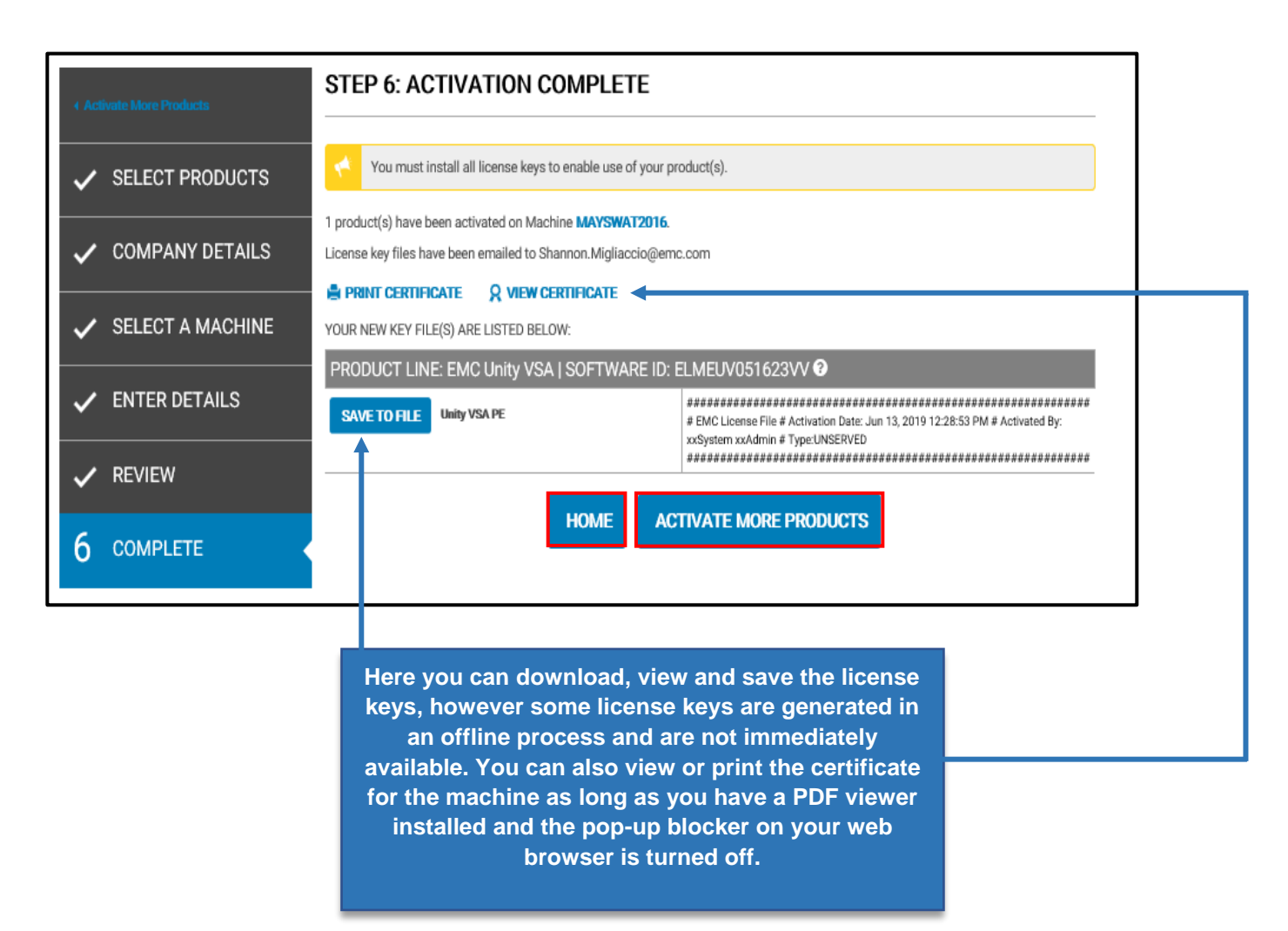

# **Chapter 2 Activate-by-File**

#### **Before You Begin:**

On the SLC home page click **ACTIVATE** in the Main Navigation Menu (the top grey bar) and then **Activate by File**.

**Note:** Only certain products support the Activate by File process – see the Product Activation File Instructions dropdown box for details.

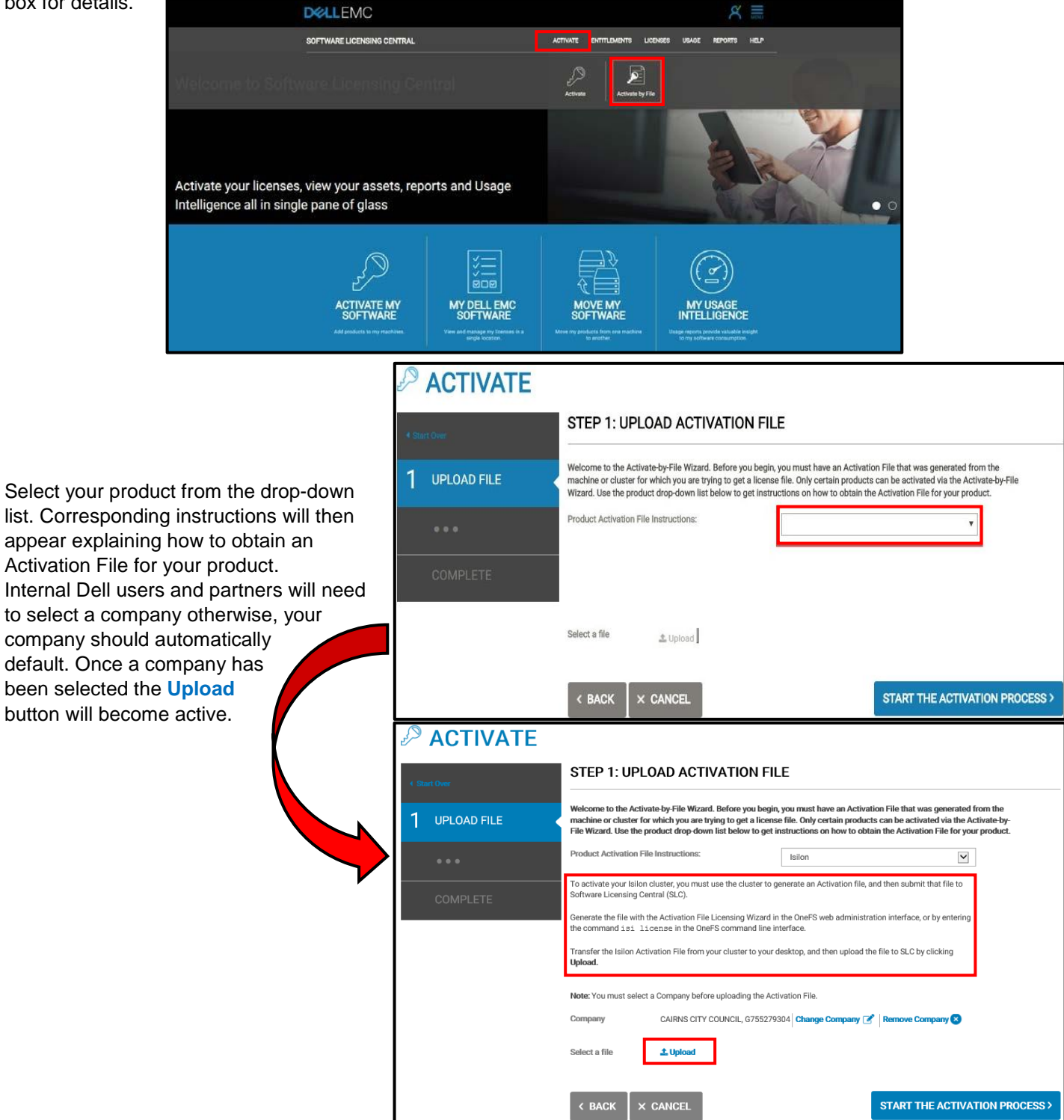

**Note:** Depending on the status of your LAC(s), the menu will become either a three-step or four-step process. This chapter covers the full four-step process, and in both cases Step #2 is optional.

#### **Steps:**

- 1. Upload your activation file (\*For Dell EMC partners or employees you must also provide a company name\*):
	- 1.1 Click **Select a Company**, search and select your company.
	- 1.2 Click **Upload**.
	- 1.3 Navigate to and select your file then click **Open**. The file name appears next to **"Select a file"**. If you selected the wrong file, click **Replace File** and select the correct file.
	- 1.4 Click **START THE ACTIVATION PROCESS**.

The system will verify that your activation file is an XML file and in the proper XML format. If the file fails to meet either of these criteria, then you will be returned to the upload page and an error message displays. Otherwise, the system will proceed to the next step

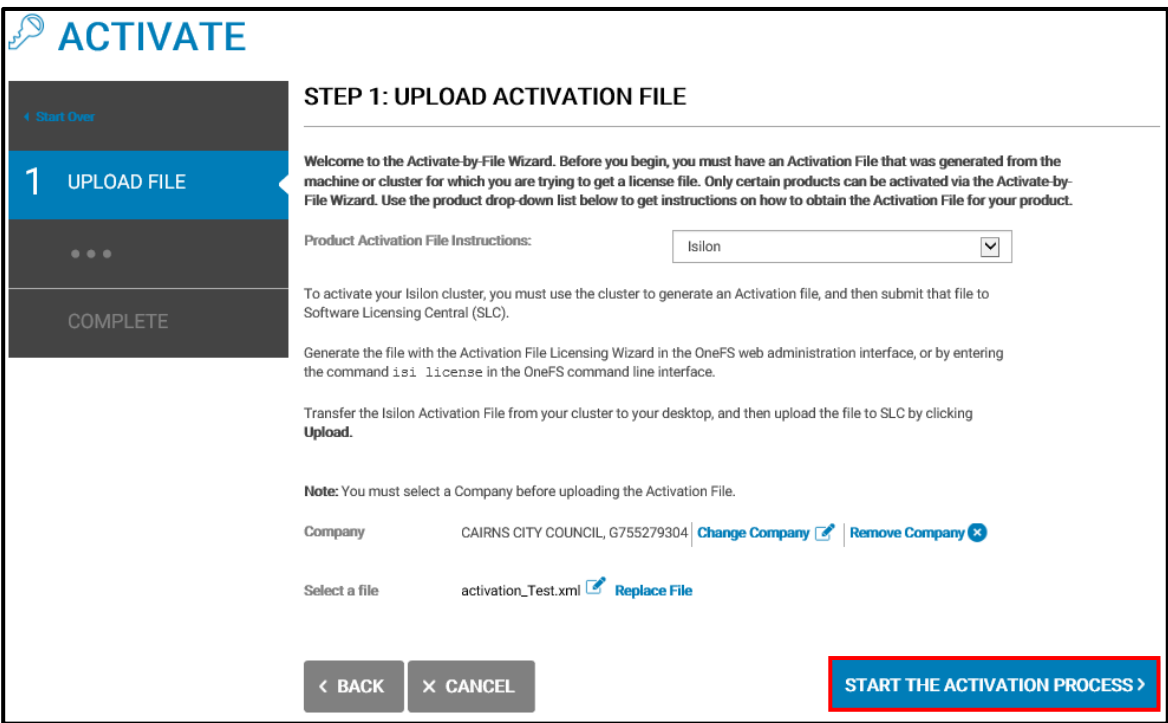

The following Step 2- Apply LAC, may not appear. If the system can automatically fulfill your request then you will be directed to the review page. However, if the activation quantity cannot be automatically fulfilled, then you will be directed to the Apply LAC(s) page.

2. Search and Apply the necessary LAC(s) until the "Quantity Needed to Fulfill Transaction" column contains all zeros. The w[a](https://www.google.com/url?sa=i&rct=j&q=&esrc=s&source=images&cd=&ved=2ahUKEwiB6cDvtoLjAhULW7wKHSQIAfkQjRx6BAgBEAU&url=https://www.sccpre.cat/show/iiJiixh_status-normal-warning-warning-icon-png/&psig=AOvVaw14D-kQHAHiSsNRhCqUQAsm&ust=1561476317739852)rning icon  $\triangle$  alerts you that an entitlement(s) is needed. Once a green check mark  $\blacktriangledown$ replaces the warning sign, this is an indication that you have all the entitlements available to complete your transaction. You may complete the transaction without applying all the entitlements, but you will receive a license key file that is not compliant. Click **NEXT: REVIEW** to continue.

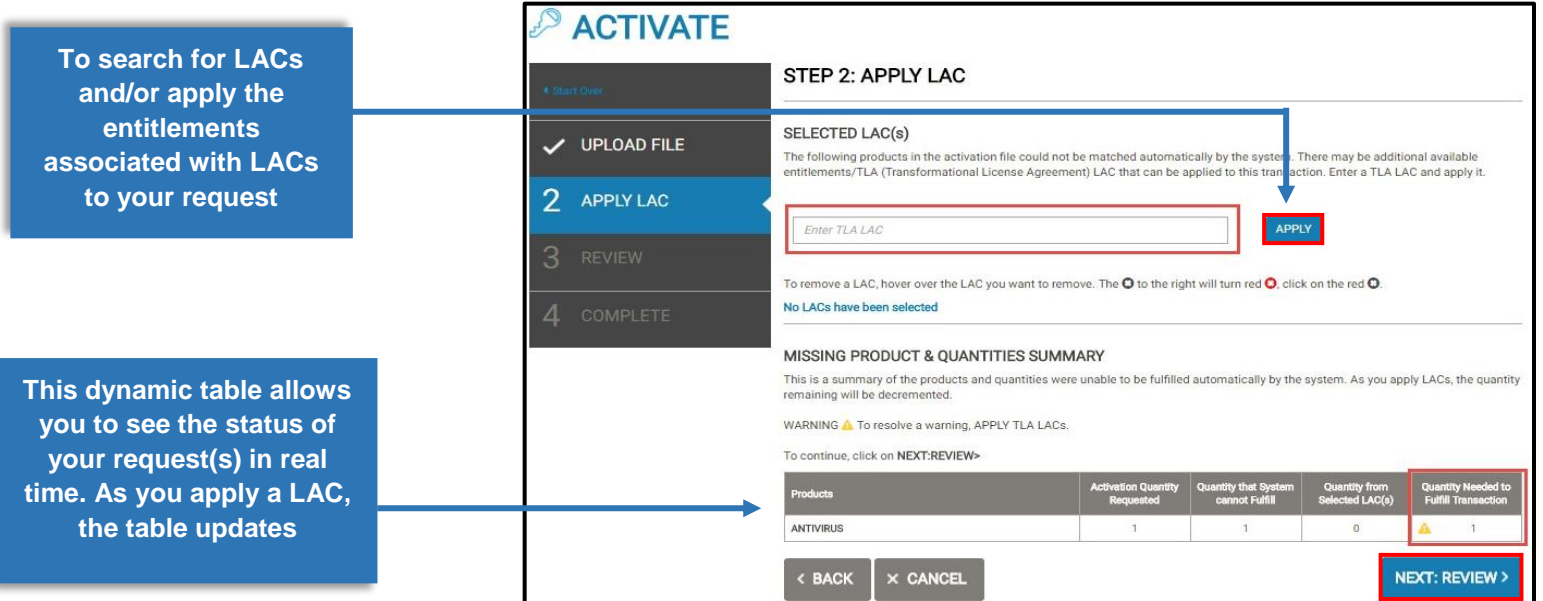

3. You can review both tabular summaries (**Transaction Summary** and **Node Details**) of important information and then click **ACTIVATE**.

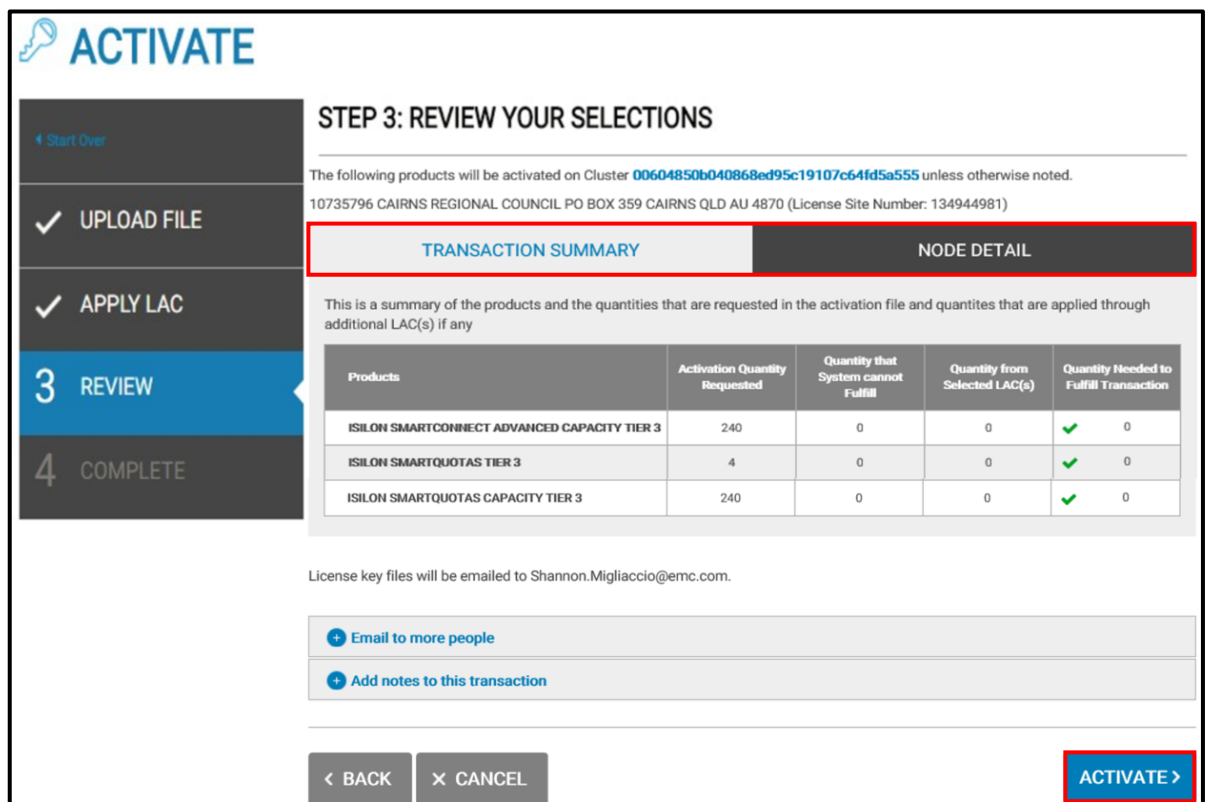

4. This last step confirms your acceptance of the Activate-by-File transactions.You can click **HOME** to return to the SLC home page or **ACTIVATE MORE PRODUCTS** to start another activation.

**Note:** The message displayed explains that you will receive a confirmation email that includes a new license file (you must apply this license file to your device) and details of any error or warning messages.

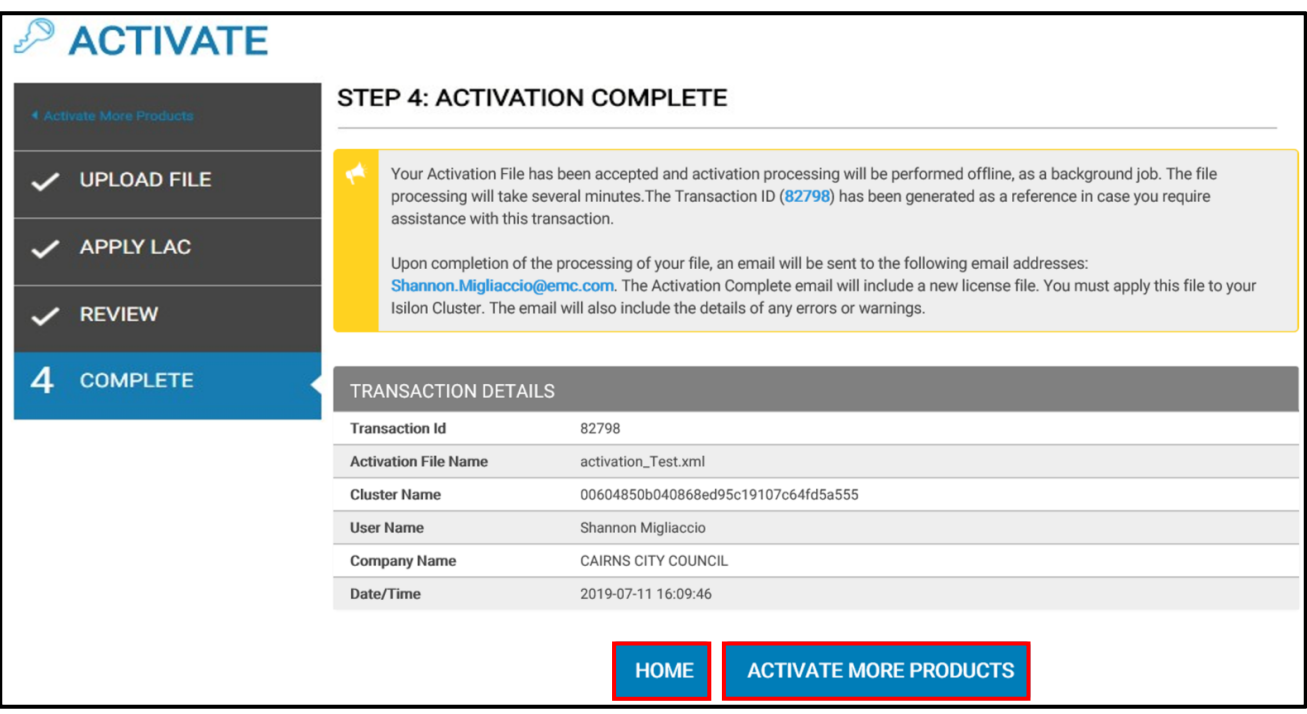

#### **Conversions of Gen5:**

If you previously purchased Gen5 hardware and you have upgraded to OneFS version 8.1 or above, then you are entitled to a conversion. Configure your cluster via the OneFS administration interface and use the Activate-by-File process to retrieve and activate your license.

Follow the steps above **excluding Step #2 Apply LAC**. After uploading your file, you should be taken to the Step #3 – Review followed by Step #4 – Completion.

**Note:** Entitlements will be created in the SLC portal upon the successful completion of the activation. *This may take several minutes to appear in the SLC portal.*

# **Chapter 3 Activating Software Tied to Hardware**

г.

**Note:** This process is only to activate software products that represent a capacity upgrade made after the initial purchase or software products tied to a hardware product.

#### **Before You Begin:**

Locate the LAC letter/email and click on the **highlighted link**. This will take you to the Software Licensing Central website.

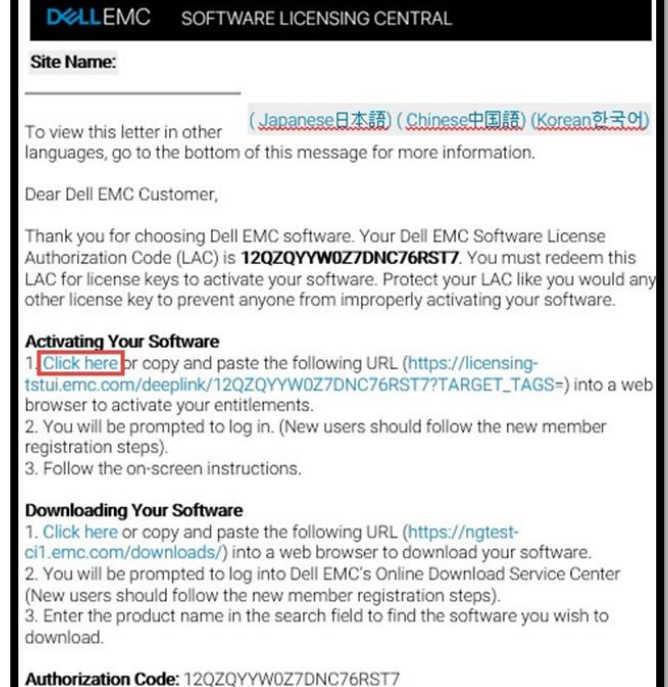

#### **Steps:**

1. Select the products you want to activate and then click **START THE ACTIVATION PROCESS**.

**Note:** When activating Software tied to Hardware, you are typically required to activate all of the listed products. Therefore, if you try to select just one product, then all of them become automatically selected.

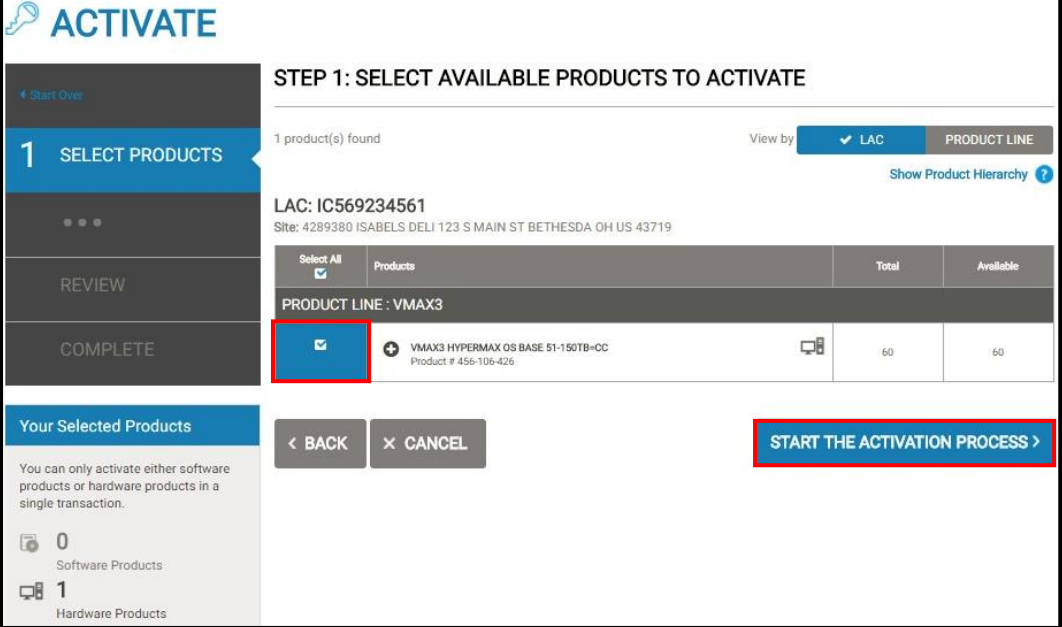

2. Review and confirm that the products listed are ones you wish to activate and that the email you want the license key(s) sent to is correct. You may add additional emails to send the license key(s) to and/or record notes about the transaction. Once you have finished reviewing this information click **ACTIVATE**.

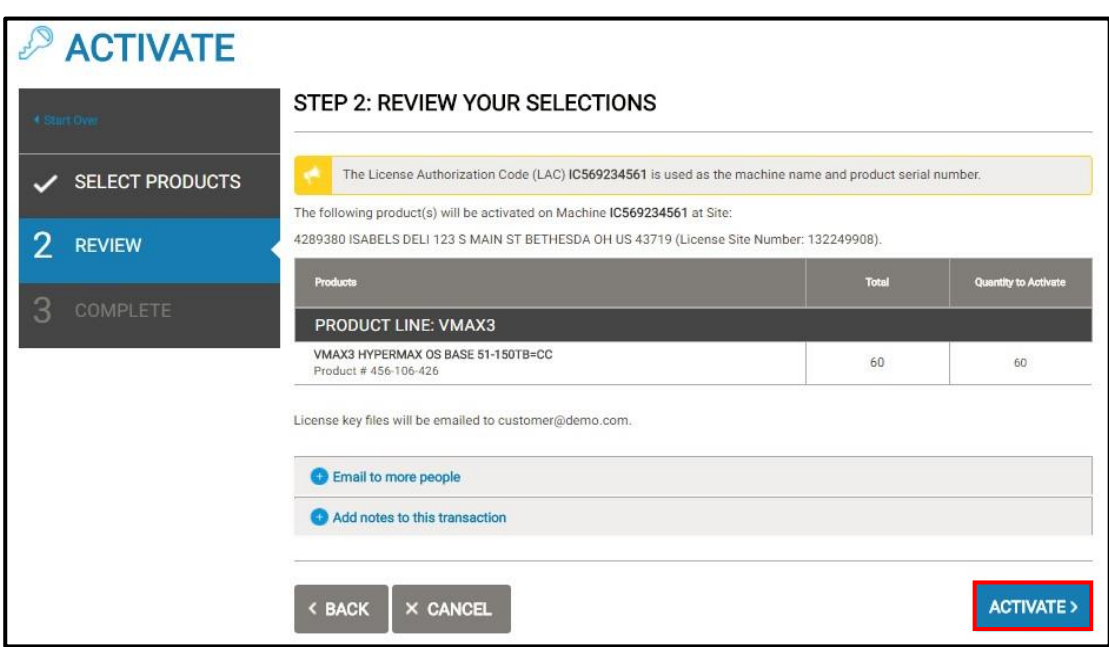

3. This page confirms that your license key(s) was generated and instructs you to install your new license key(s). Click **HOME** to return to the SLC home page or **ACTIVATE MORE PRODUCTS** to begin another activation.

**Note:** You can view or save the license key by clicking on **View License Key** or **SAVE TO FILE**.

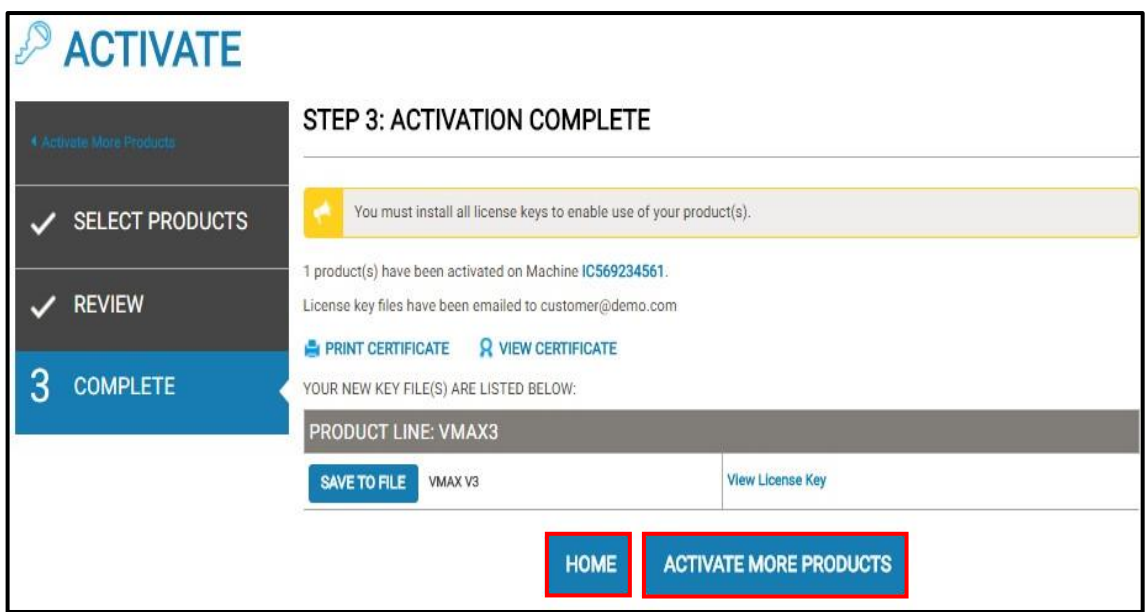

# **Chapter 4 Viewing Entitlements**

# **Before You Begin:**

Access the SLC home page and click on **Entitlements** in the Main Navigation Menu or **MY DELL EMC SOFTWARE** icon in the bottom blue bar.

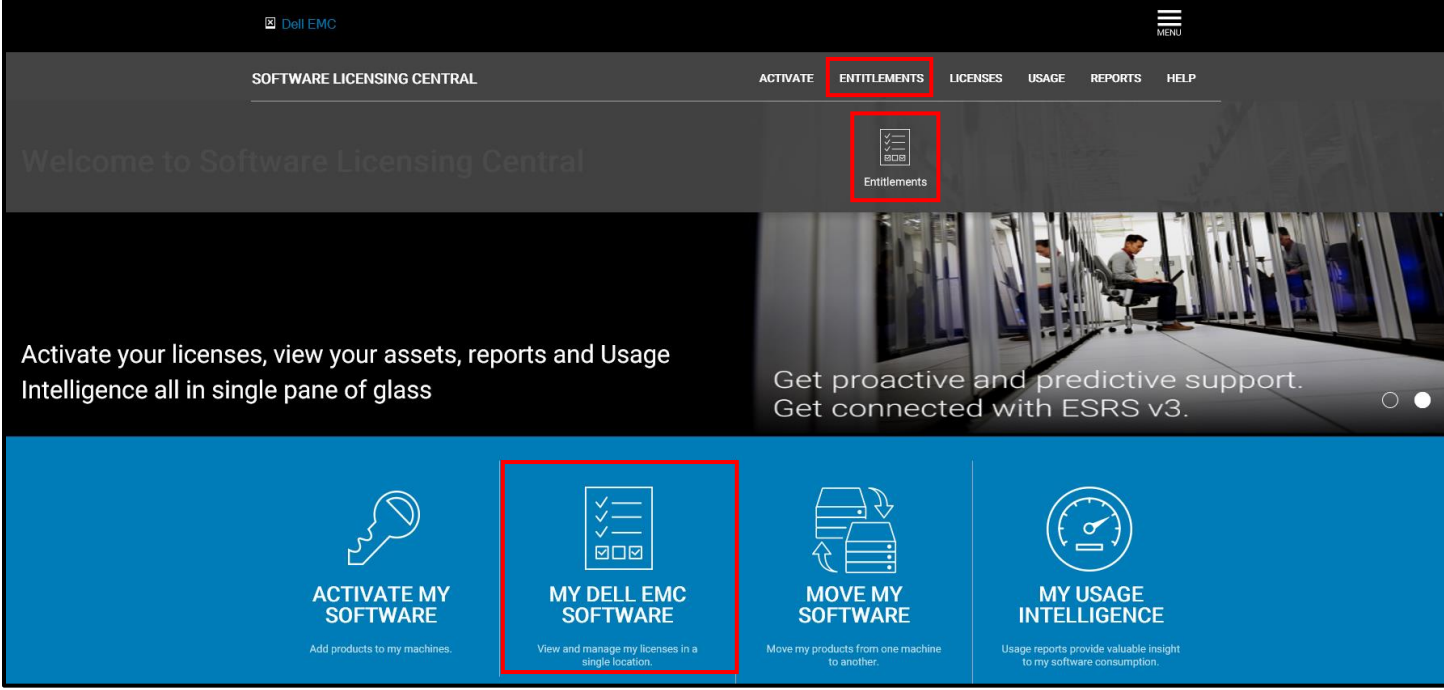

#### **Steps:**

1. To view an entitlement, you first need to complete a search. Fill out any of the search criteria and click **SEARCH** or click **VIEW ALL ENTITLEMENTS** to search all entitlements.

**Note:** Only Dell EMC employees and Partners will have the ability to search by company.

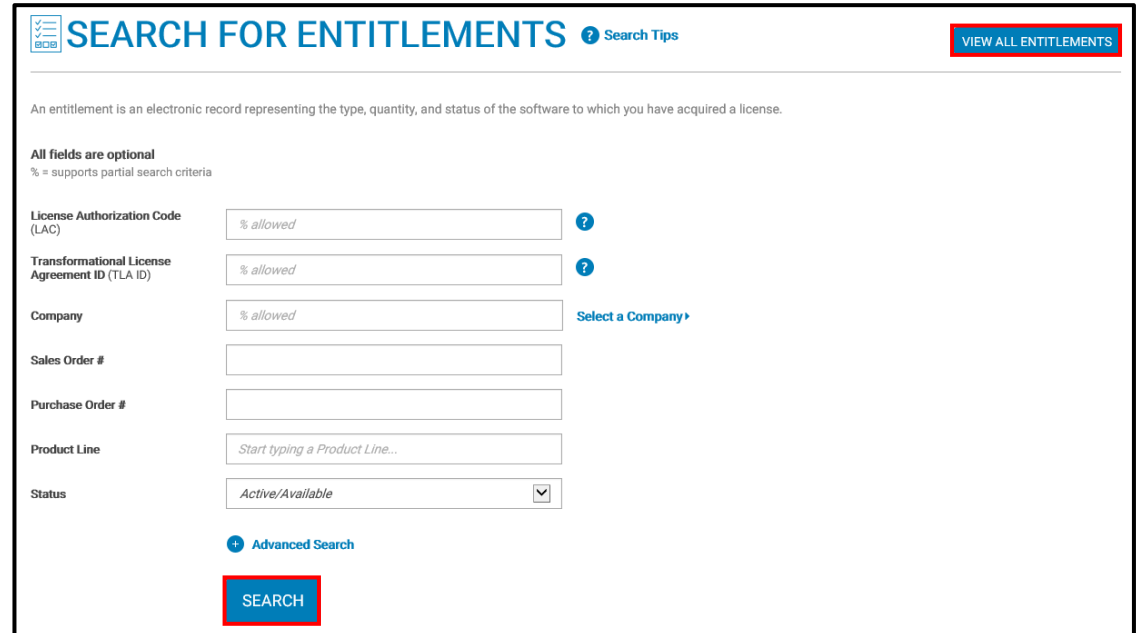

2. Click **View** on the entitlement you wish to look at in detail.

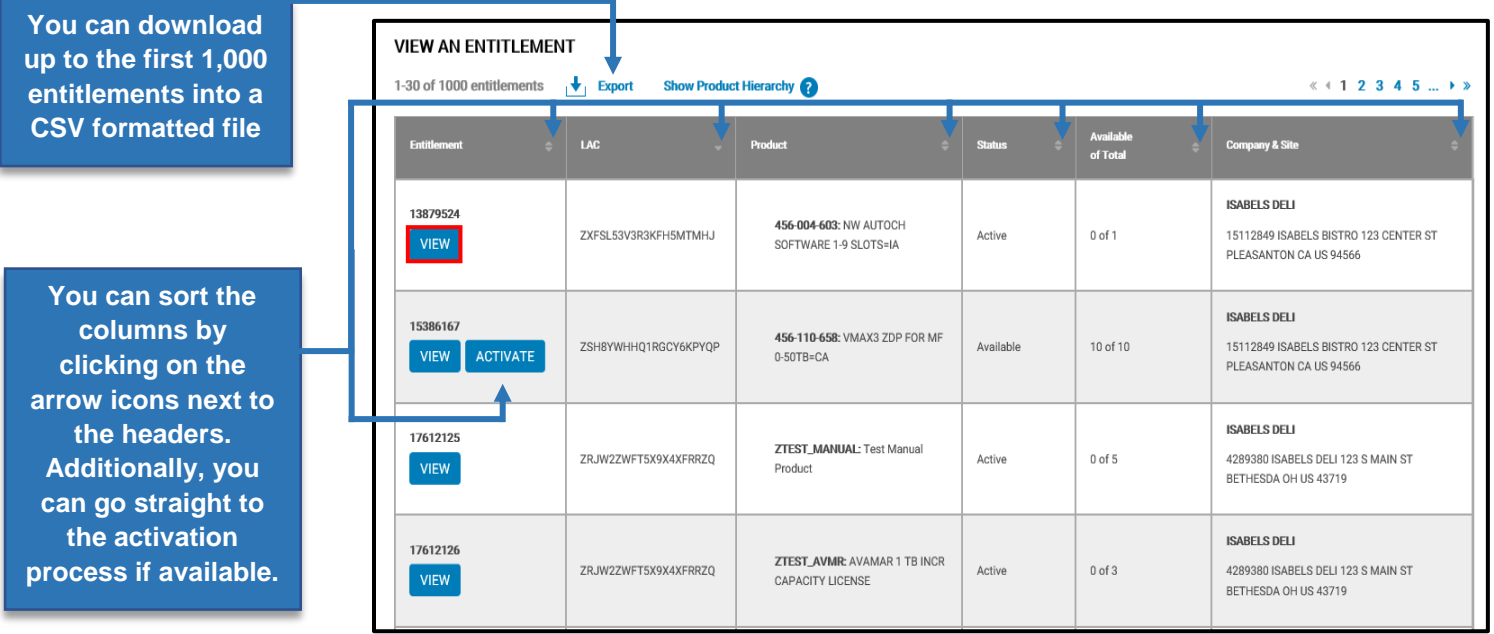

3. Here you can view details of the entitlement by clicking on the three table headings, **ENTITLEMENT DETAILS**, **OWNERSHIP** and **ACTIVITY**. The table below shows the information that can be found in each table.

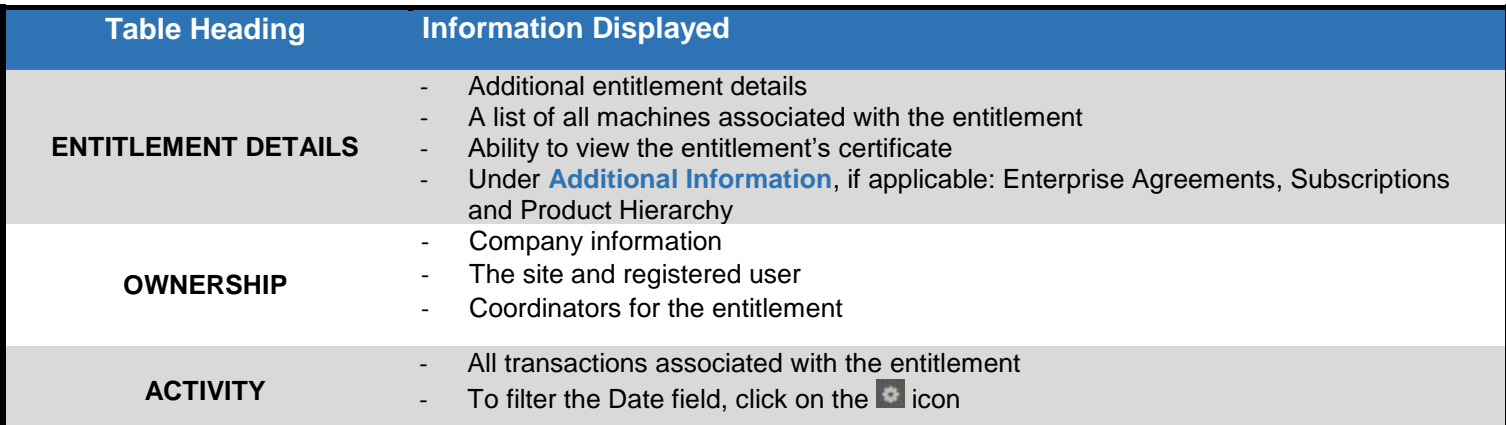

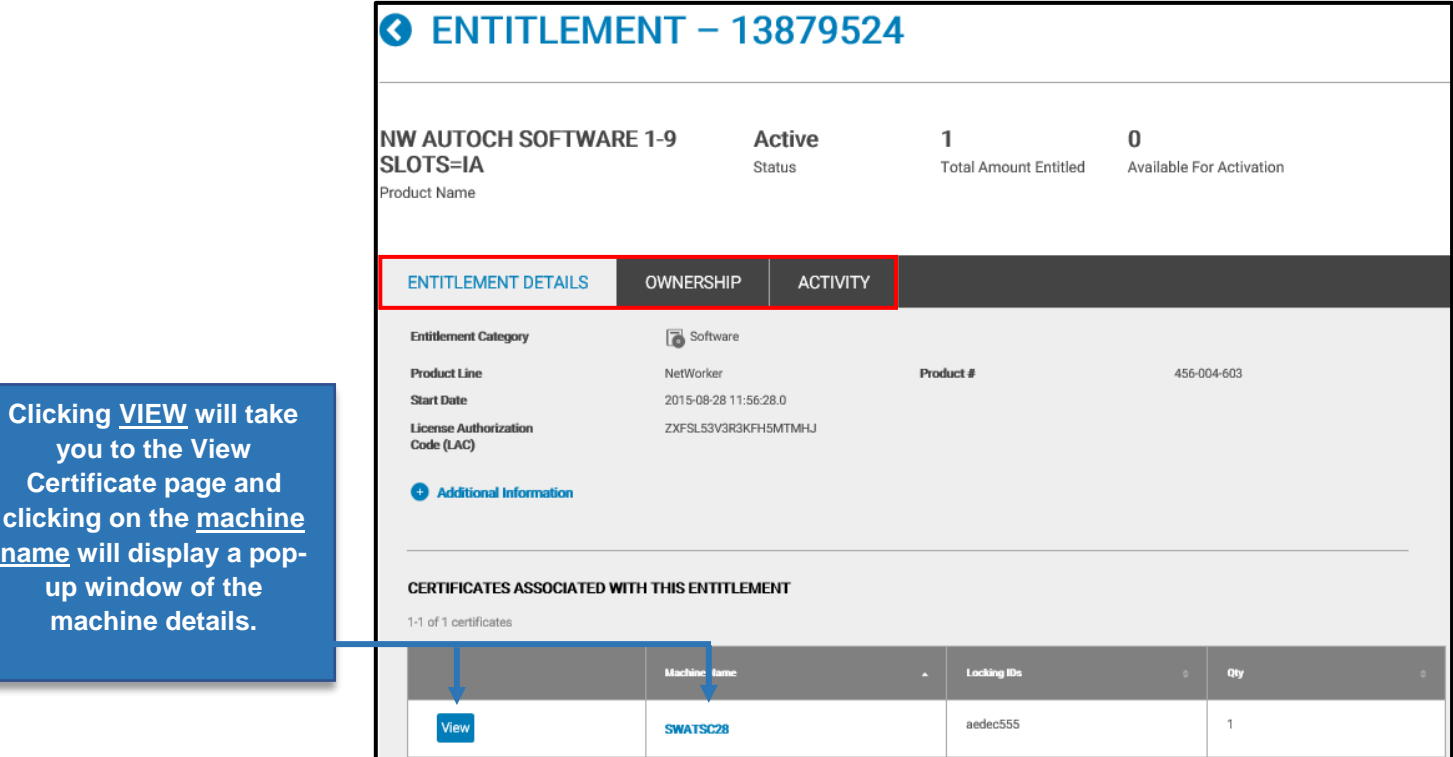

**Note:** The following page shows what is displayed when the **OWNERSHIP** and **ACTIVITY** tables are selected, respectively.

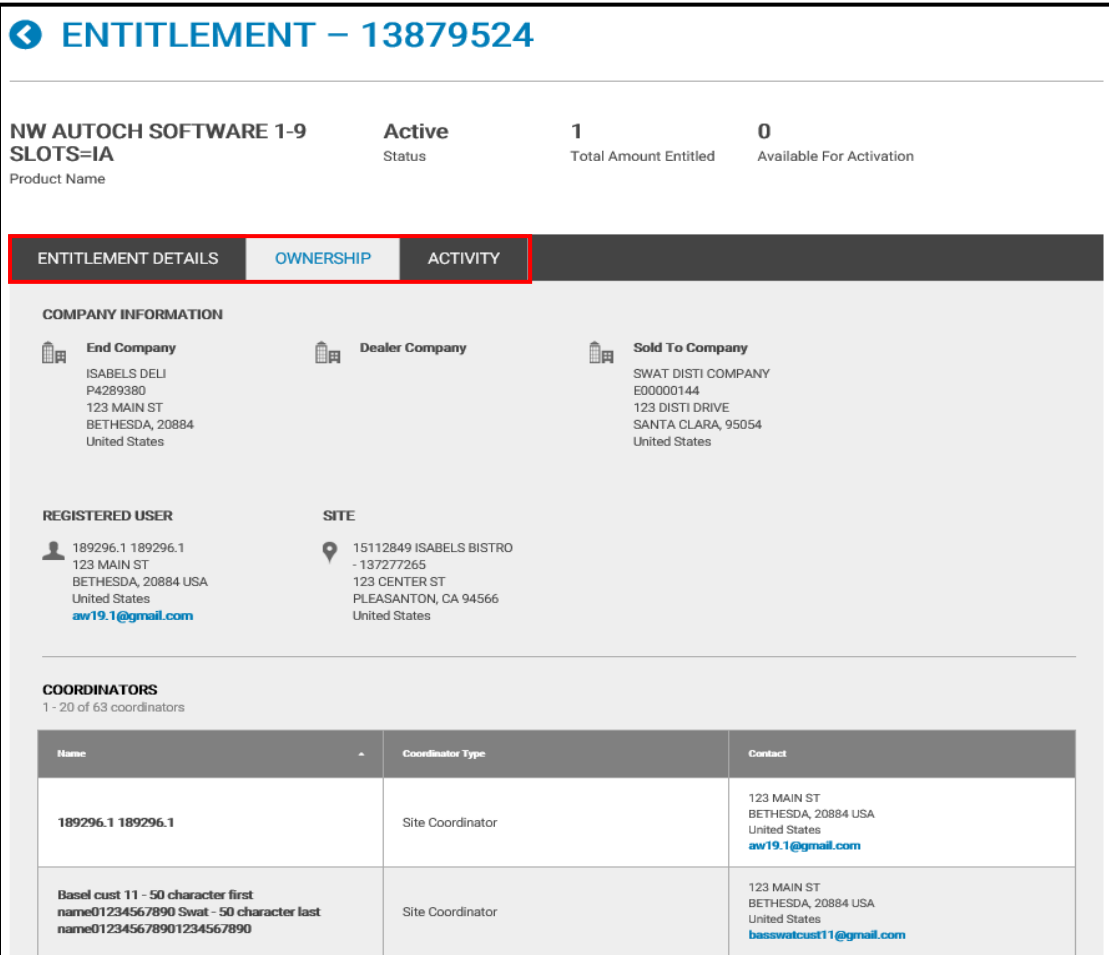

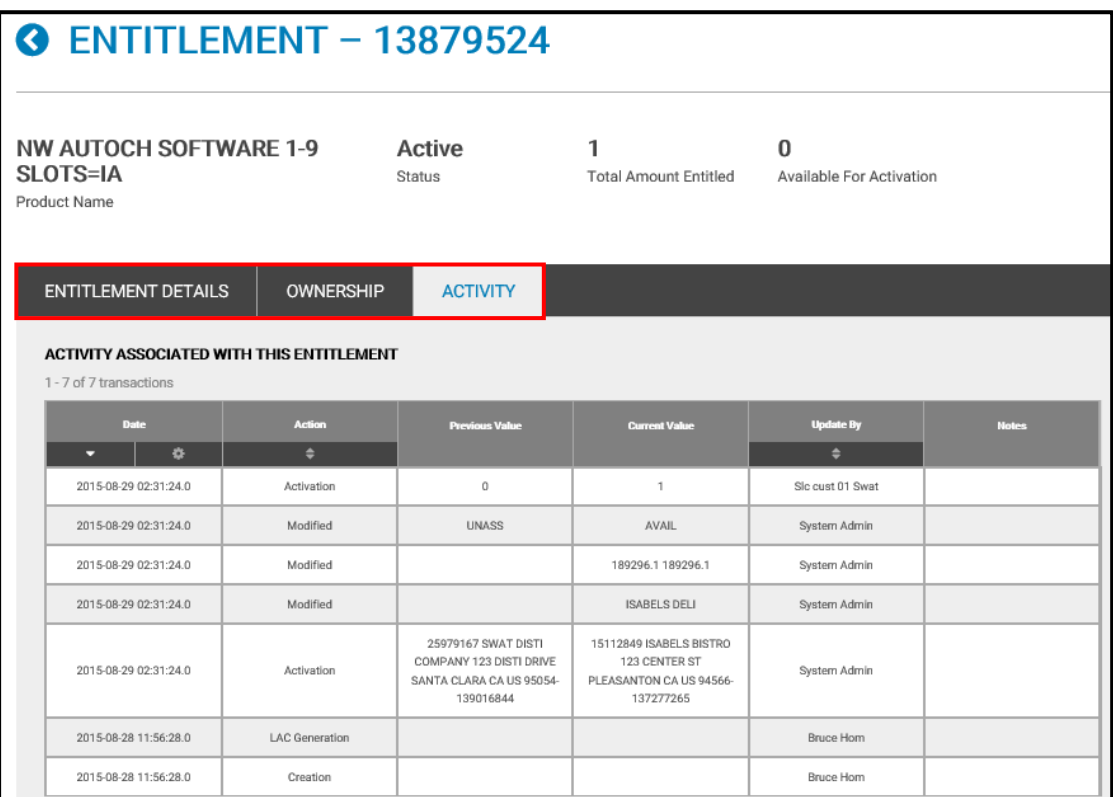

# **Chapter 5 Viewing Certificates**

### **Before You Begin:**

Access the SLC home page and click on **LICENSE** and then **View Certificate** in the Main Navigation Menu.

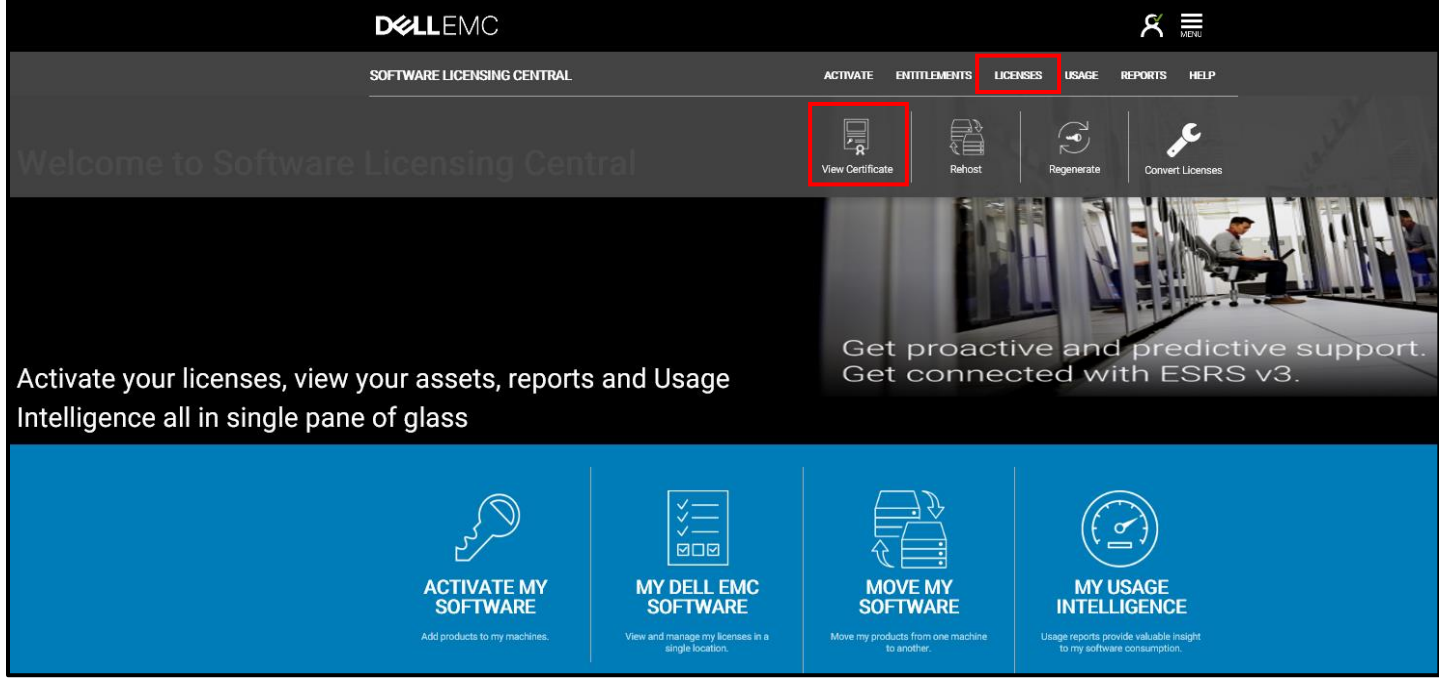

#### **Steps:**

1. Search for a certificate using any of the listed search criteria and then click **SEARCH**. \*Only Dell EMC employees and Partners have the ability to search by company\*. (In this example the LAC was used as the search criteria)

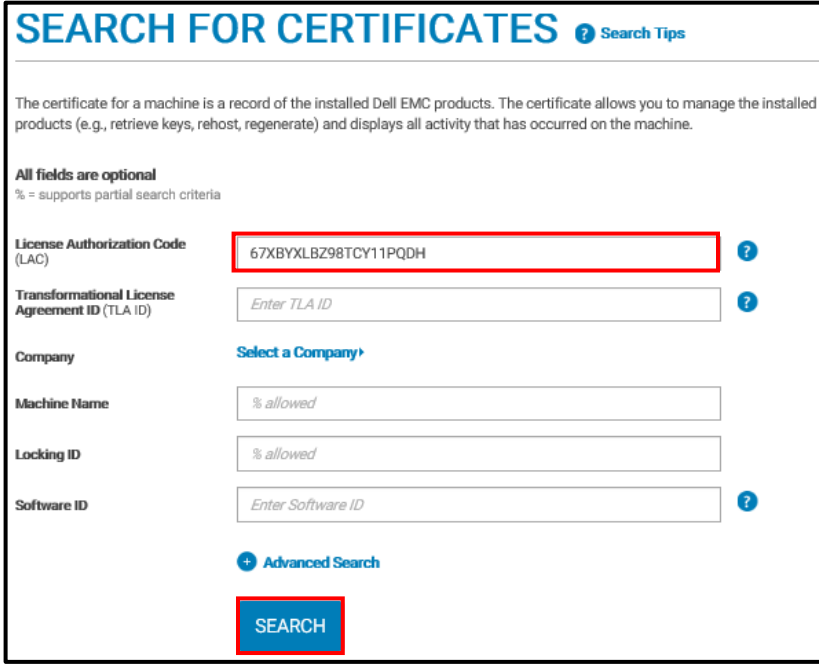

2. Find the certificate you are looking for and then click **View**.

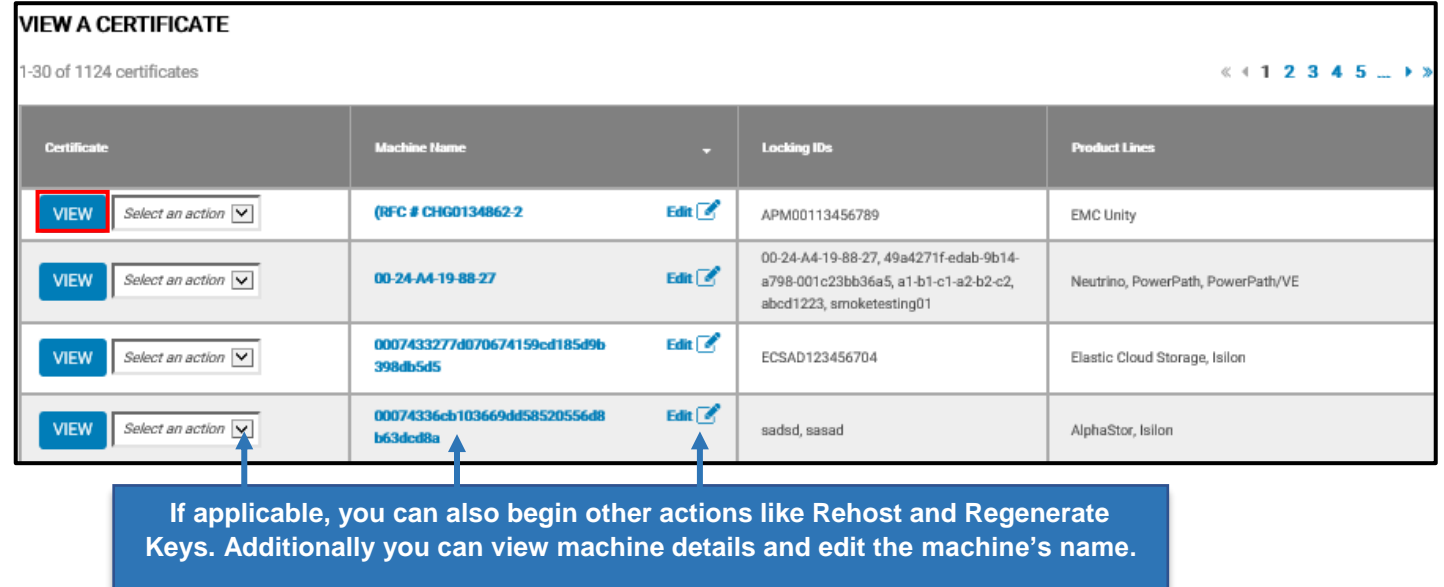

3. While viewing the certificate you can **E PRINT CERTIFICATE** and/or **M EMAIL CERTIFICATE**. Click on the five table headings (**KEYS**, **PRODUCTS**, **SOFTWARD IDS**, **OWNERSHIP** and **ACTIVITY**) to see additional information associated with the certificate.

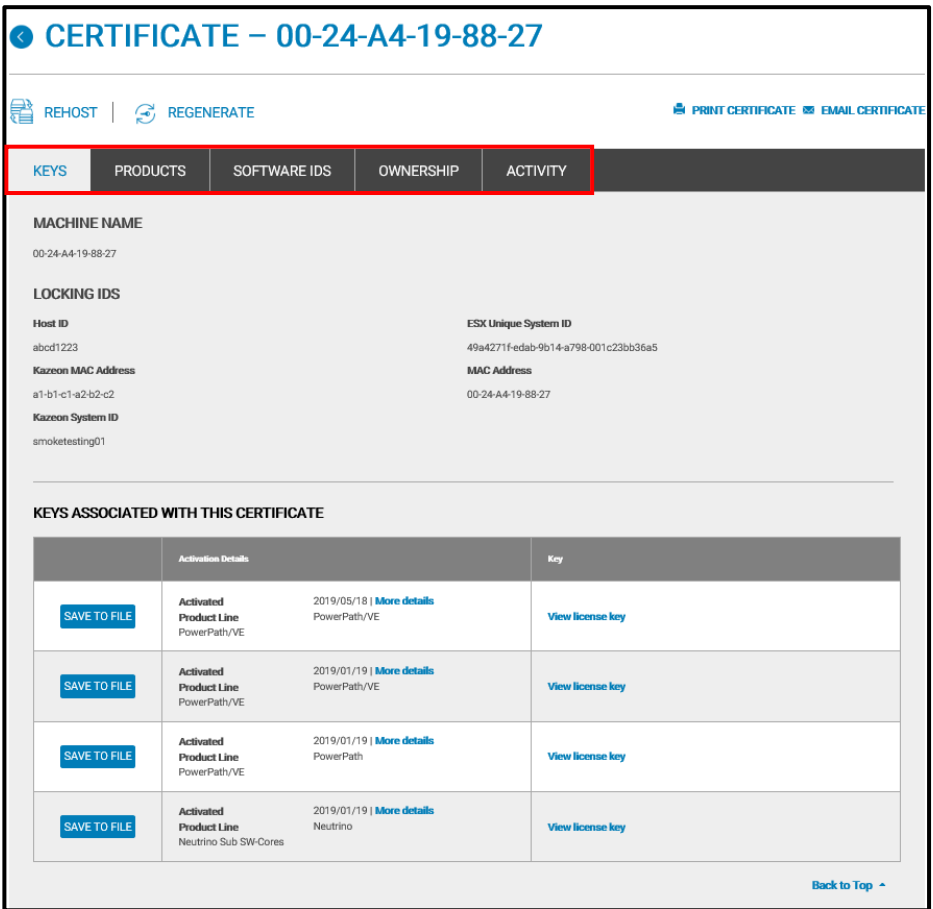

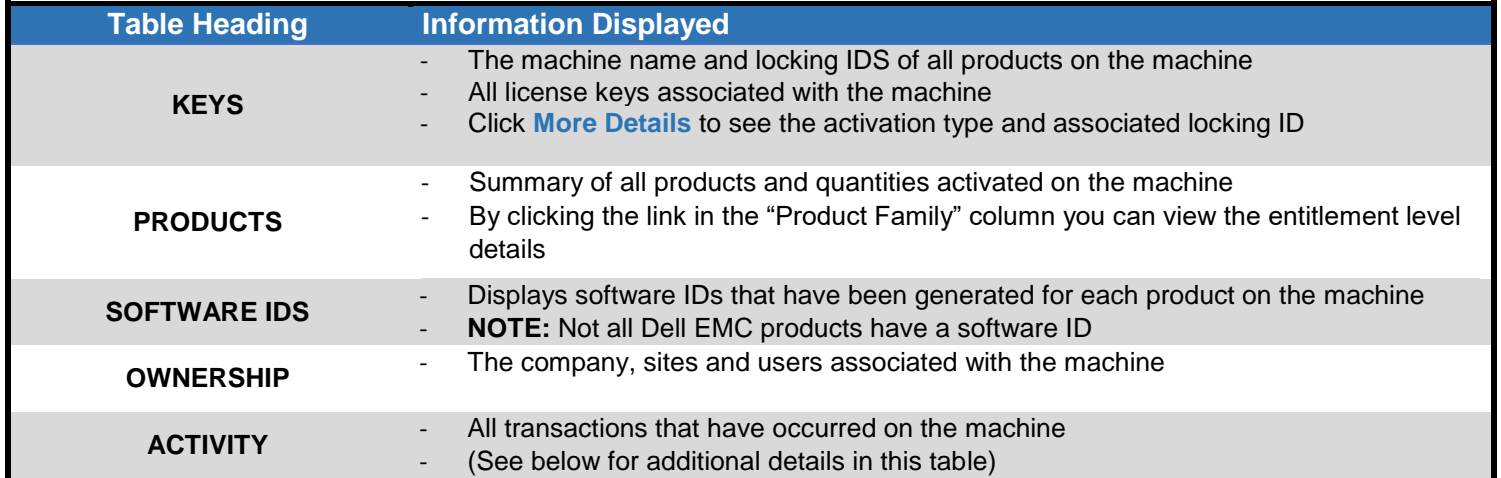

**In the ACTIVITY tab, slide the bar to the right to view additional details associated with**  each transaction. You can sort and filter certain columns by clicking on  $\blacksquare$  and  $\blacksquare$ .

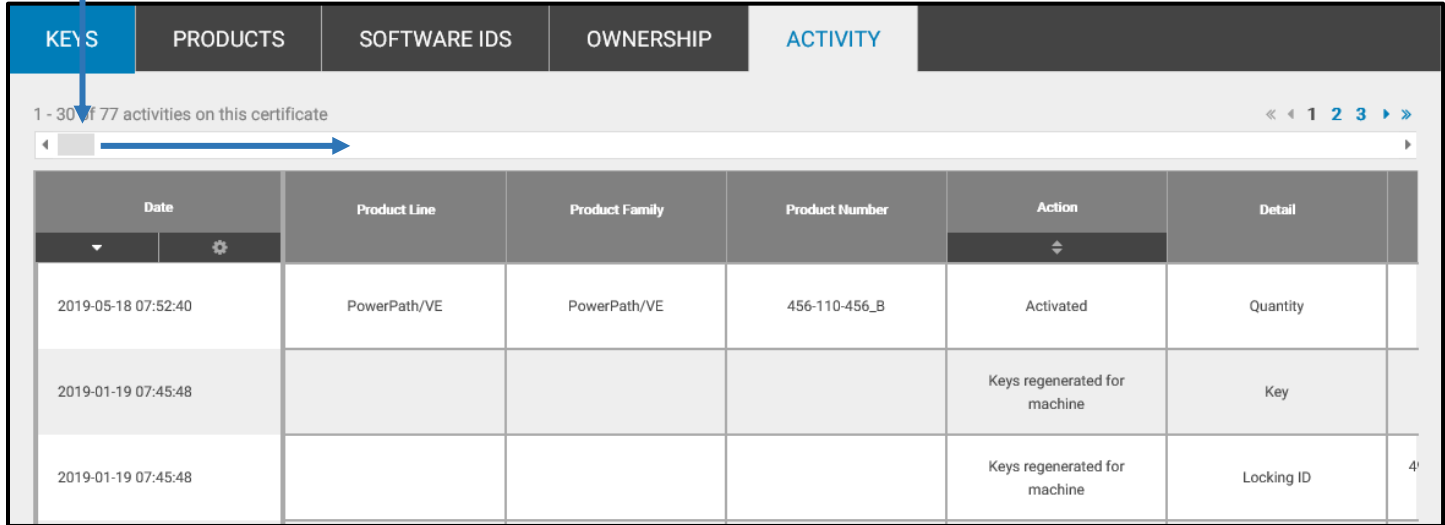

# **Chapter 6 Rehosting Process**

**Note:** The Rehost process is not available for all Dell EMC products. At any point before the final step you can click the **BACK** button to return to a prior step and make changes. Alternatively, you can click **CANCEL** or **Start Over** to return all the way back to the product search page.

#### **Before You Begin:**

On the Software Licensing Central home page, click on either **MOVE MY SOFTWARE** in the bottom blue bar or, **LICENSES** and then **Rehost** in the Main Navigation Menu.

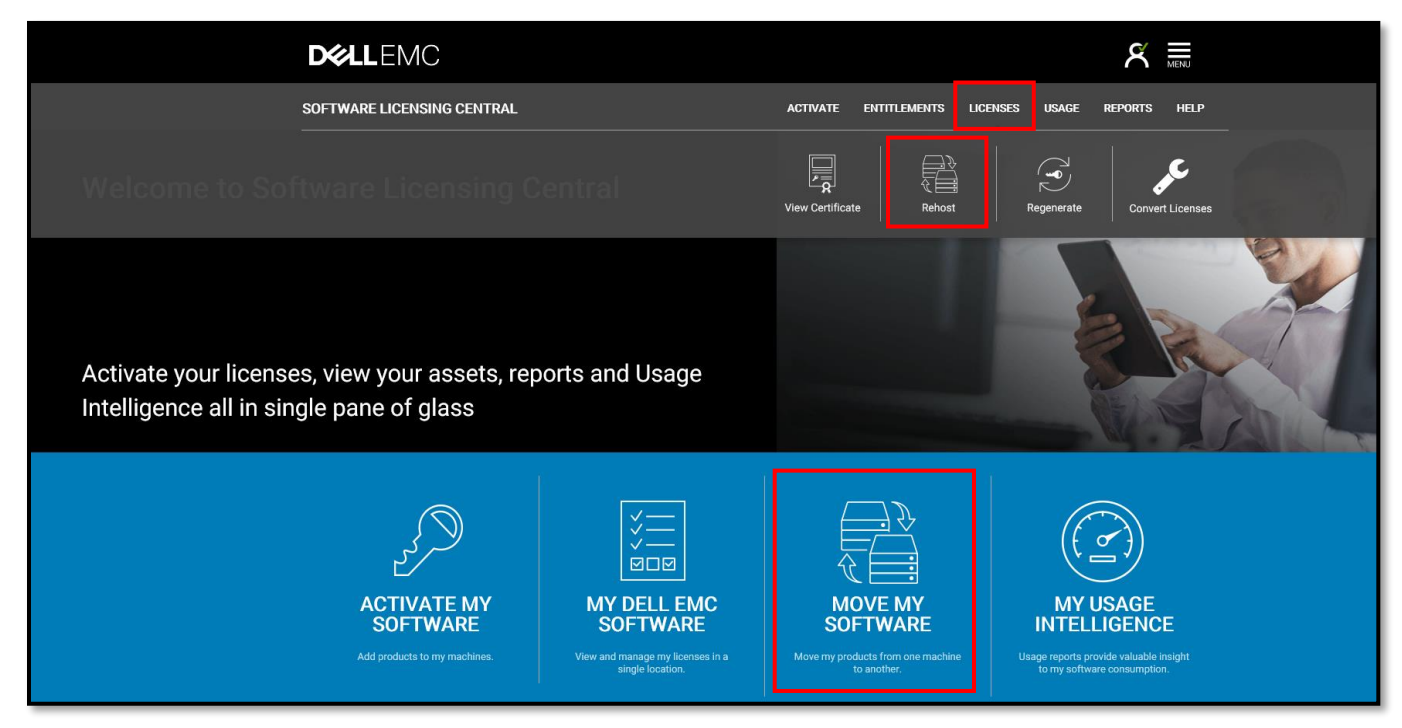

#### **Steps:**

1. Use the search engine to pull up a list of possible source machines (the machine you wish to pull the activated entitlement(s) from). Fill out some or all the search criteria and then click **SEARCH** (otherwise click **VIEW ALL MACHINES** to see a list of all source machines).

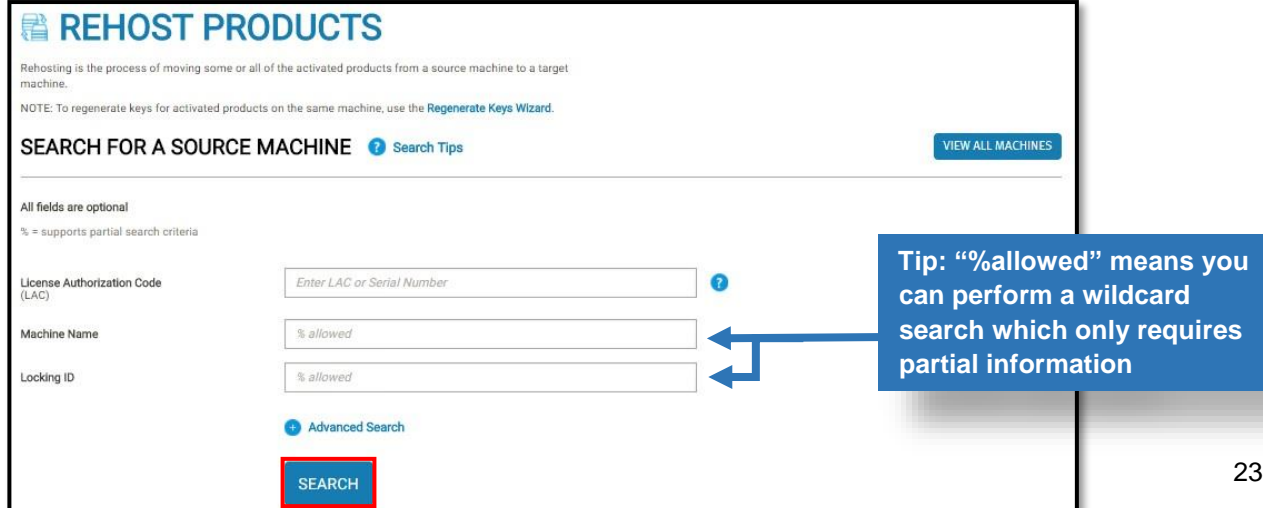

1.1 Select the source machine and click **NEXT: SELECT TARGET**.

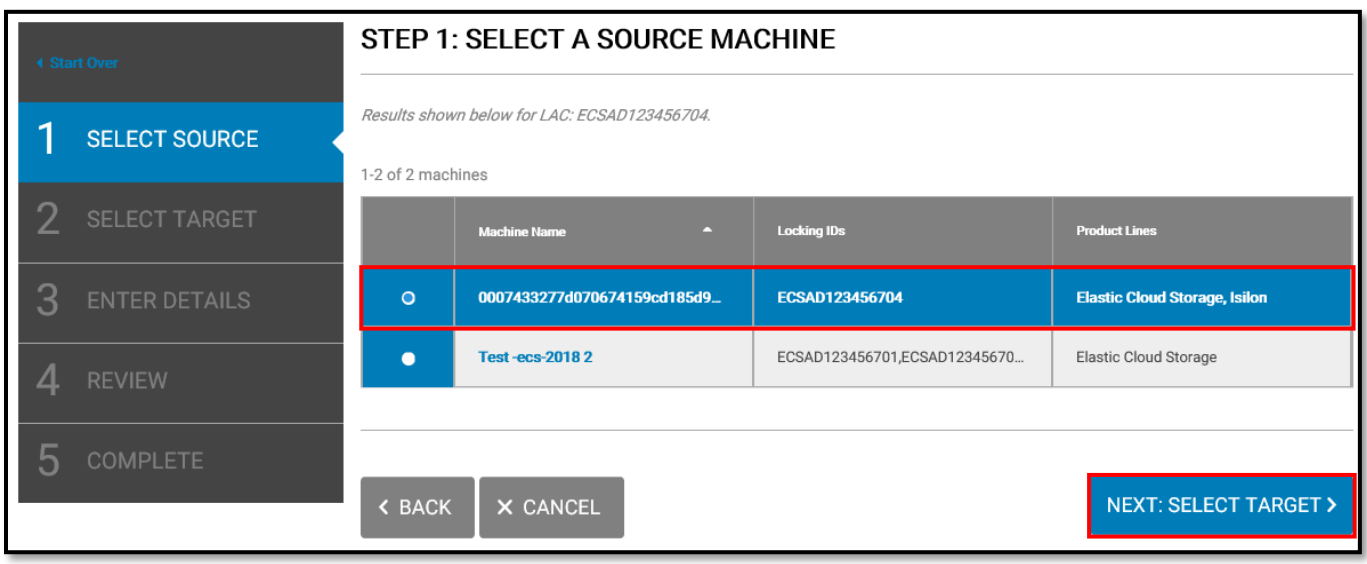

- 2. Select the target machine (the machine you want to transfer the entitlement(s) onto) by either **A) Search and Select an Existing Machine** or **B) Add a New Machine**.
	- A. **Search and Select an Existing Machine**: select the desired target machine and then click **NEXT: ENTER DETAILS**.
- B. **Add a New Machine**: create a user-defined name (this will be used to identify the machine in the future) and click **SAVE MACHINE & CONTINUE TO NEXT STEP**.

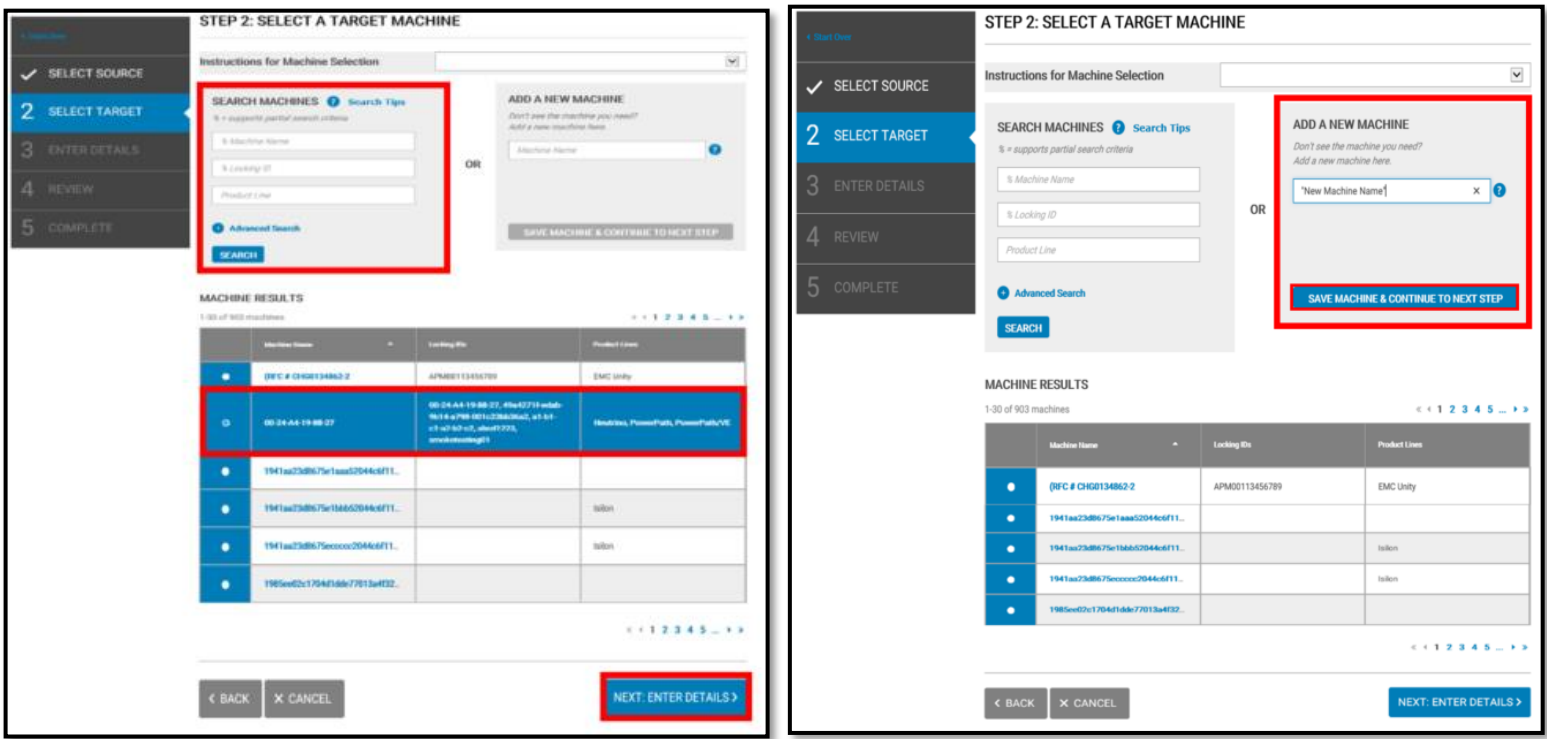

3. Enter the quantity you want to rehost (must be less than or equal to the "Available from Source" column) and any prompted machine details, then click **NEXT: REVIEW**. Otherwise, you can select "Rehost All" to automatically prepopulate all the quantities.

**Note:** The machine details are dynamic and will only request information related to the products being rehosted.

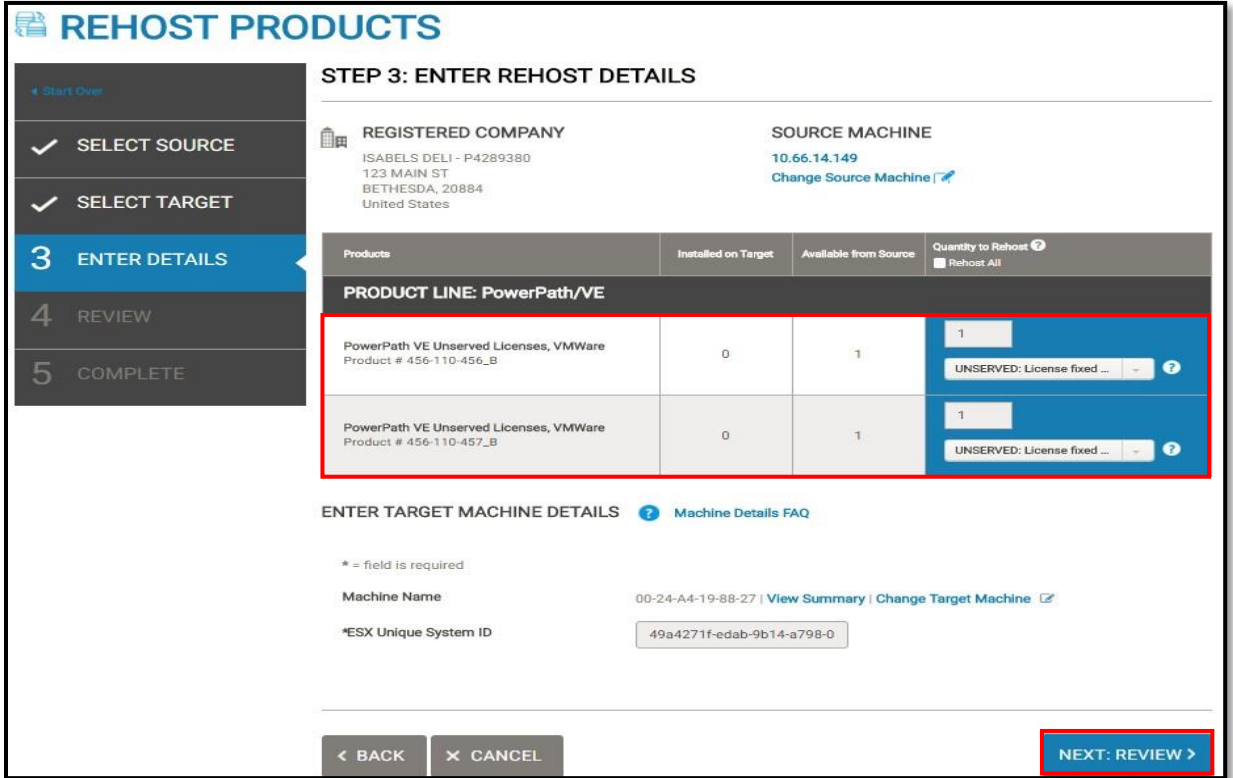

4. After reviewing the details, you must agree to the **Terms & Conditions** and click **NEXT: REHOST PRODUCTS**.

**Note:** Be sure to review your selections thoroughly. Once you click **NEXT: REHOST PRODUCTS** the system generates the license keys.

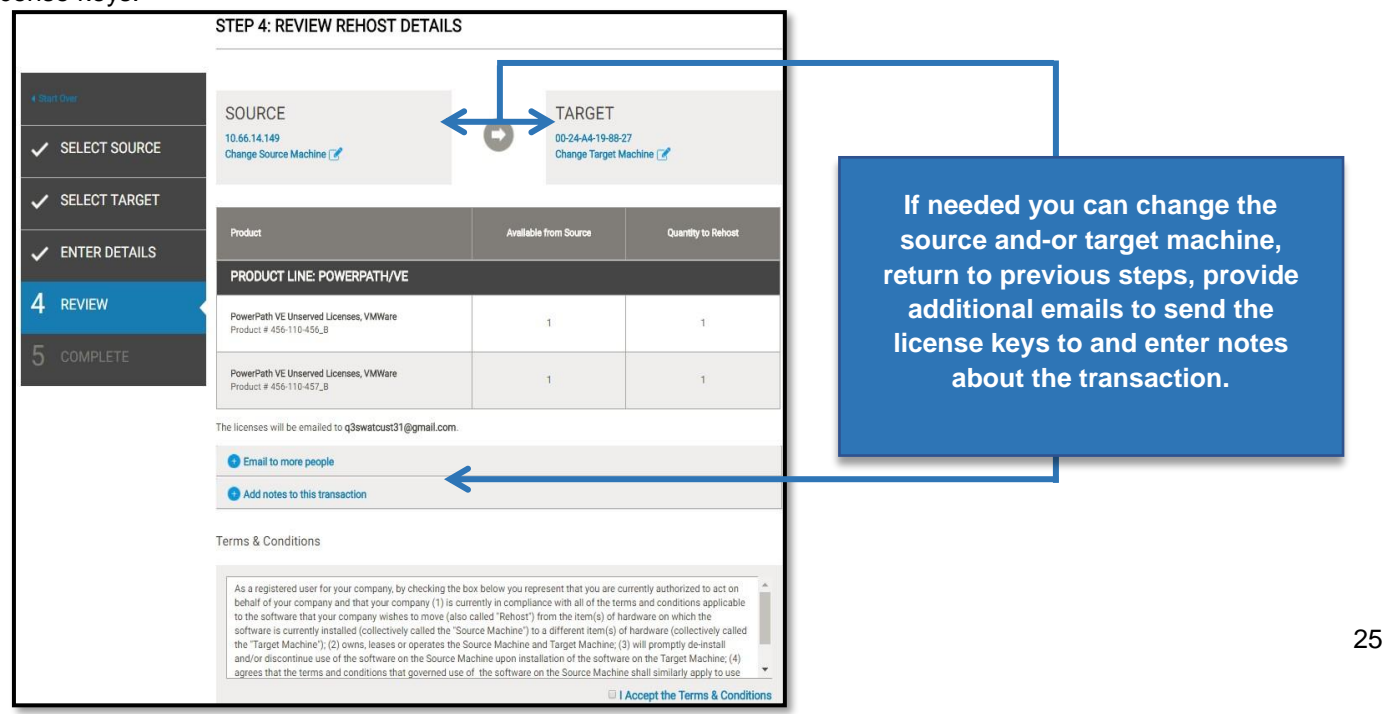

5. Here in the final Rehost step you can **FIFINT CERTIFICATE** or **R** VIEW CERTIFICATE for each machine (must have a PDF viewer installed) as well as download the license keys that were created for the target machine by clicking **SAVE TO FILE**. The certificate is a record of all installed Dell EMC products and shows all activity that has occurred on the machine. This page confirms that the Rehost process is complete, click **HOME** to return to SLC home page or **REHOST ANOTHER MACHINE** to rehost another machine.

**Note:** Some license keys may be generated in an offline process and will not be immediately available.

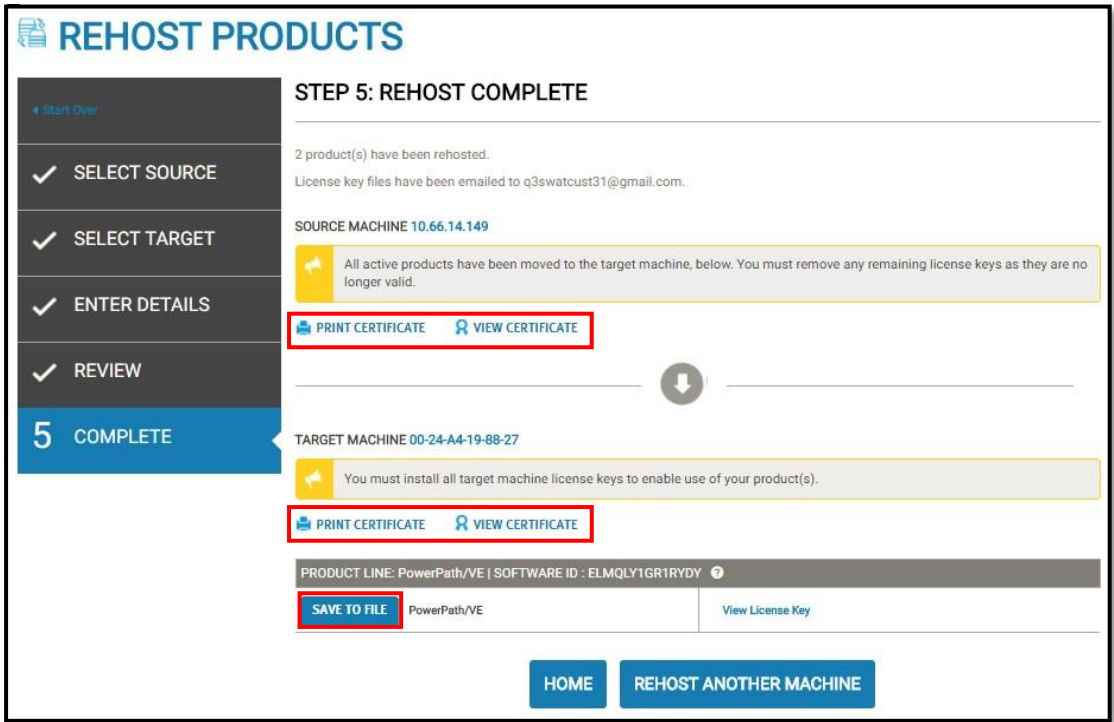

**Note:** Remember to remove any remaining license keys of rehosted products from the source machine, as they are no longer valid. Additionally, you must install all target machine license keys in order for the software to be fully licensed for use.

# **Chapter 7 Regenerate a Key Process**

### **Before You Begin:**

Access the SLC home page and click on **LICENSES** and then click **Regenerate** in the Main Navigation Menu.

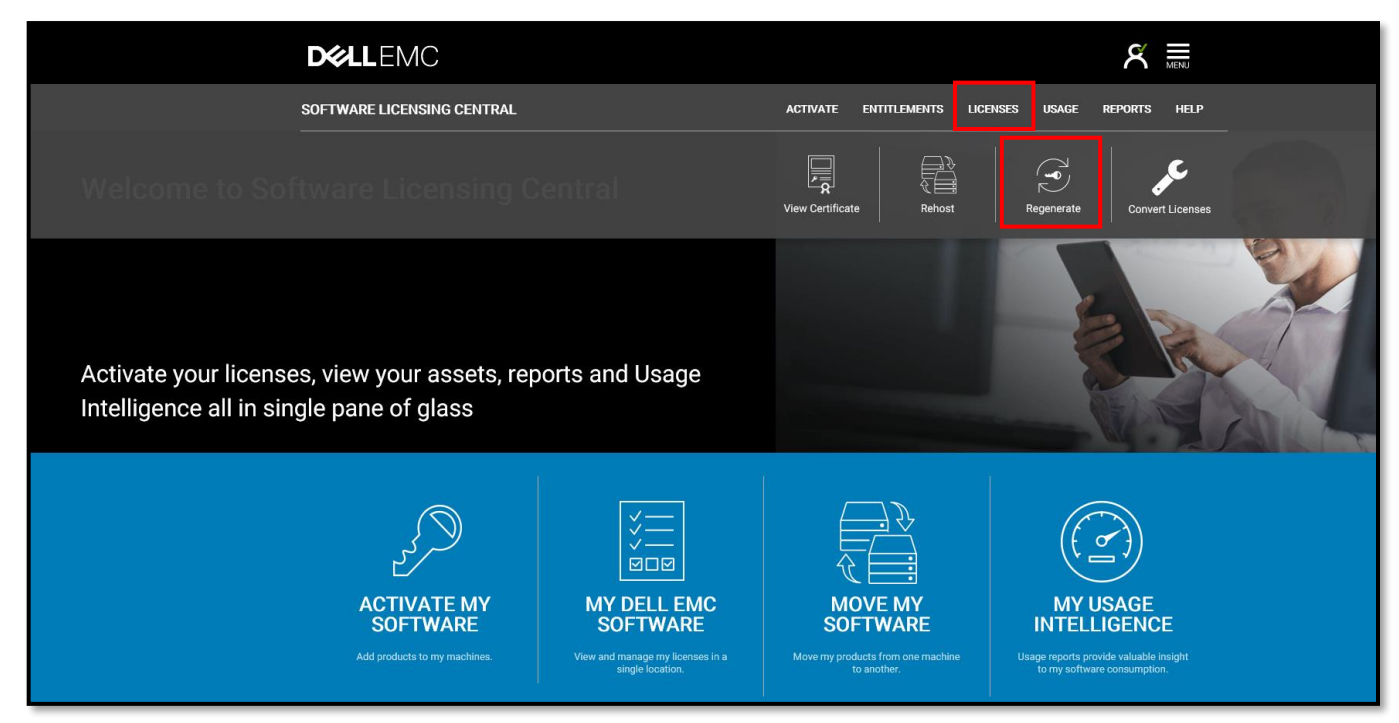

Search for a machine to regenerate by filling out any of the listed search criteria and then click **SEARCH**. \*Only Dell EMC employees and Partners have the ability to search by company\*.

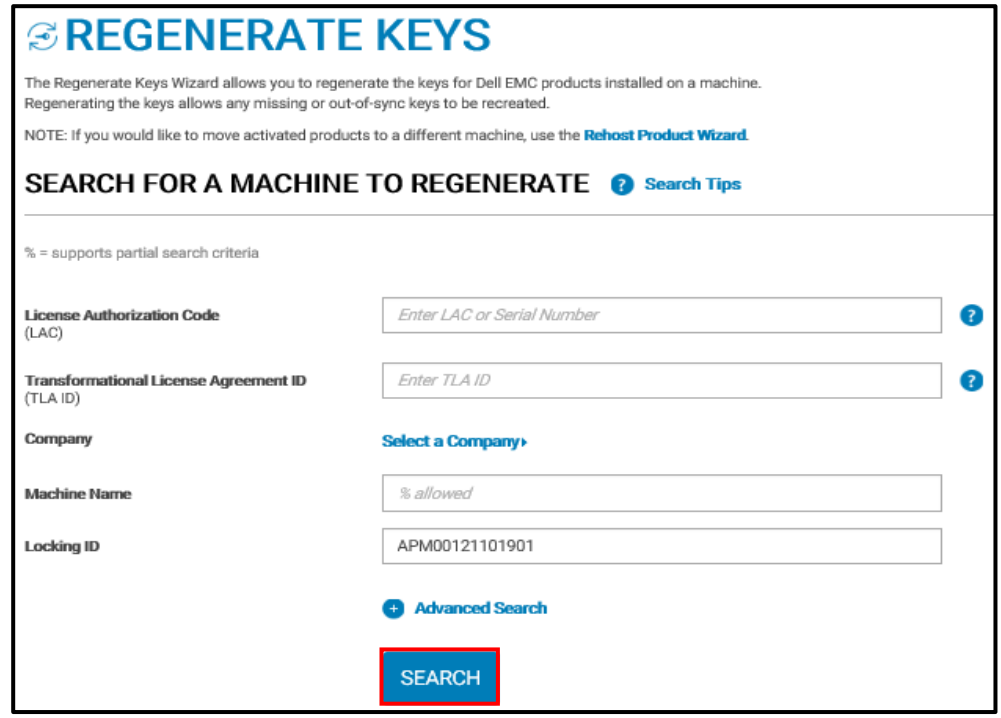

#### **Steps:**

1. Select the machine associated with the key(s) that needs to be regenerated and then click **NEXT: VERIFY MACHINE DETAILS**.

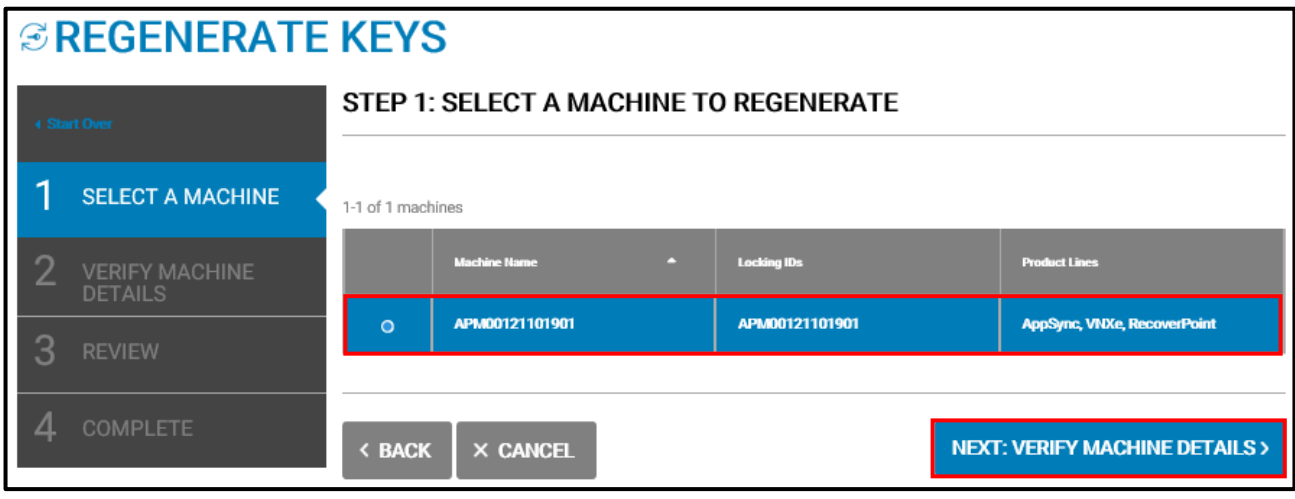

2. Verify the machine details, and in some cases, you may be asked to enter some of the machine's details. Once you have looked over this information click **NEXT: REVIEW**.

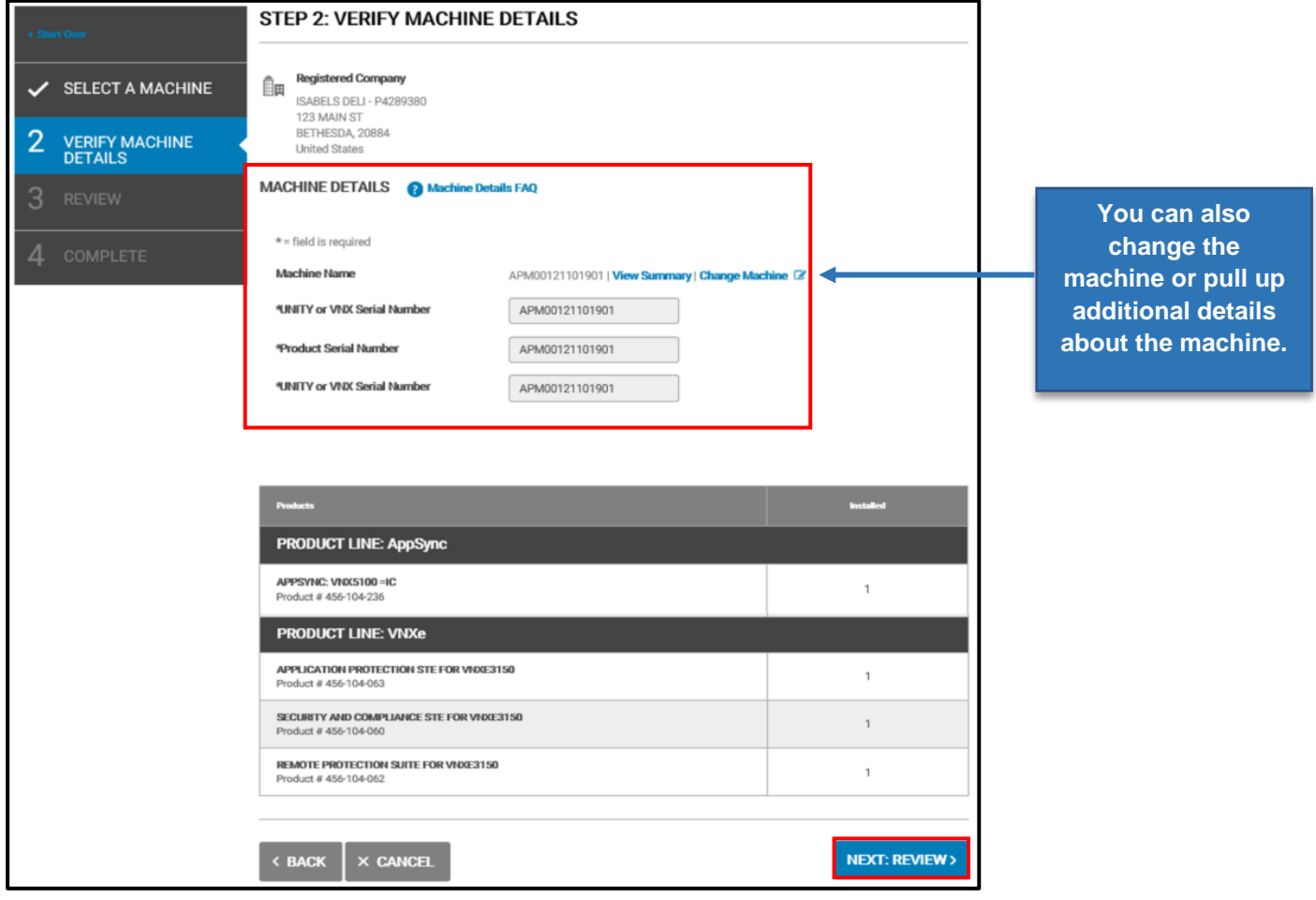

3. You are provided with a preview of the keys that will be regenerated for the products on the machine. If desired you can add emails to which the regenerated license keys will be sent and/or enter notes about the transaction, otherwise click **RENGENRATE KEYS** and the system will regenerate the license keys.

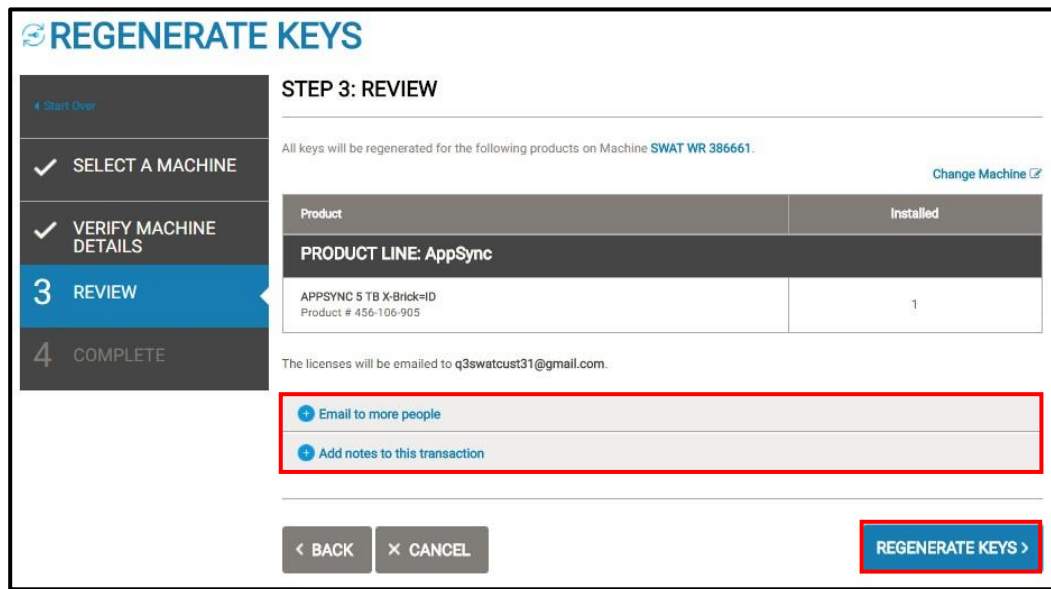

4. Here you can **PRINT CERTIFICATE** or **R VIEW CERTIFICATE** for the machine, as well as view and download (click **SAVE TO FILE**) the license keys that were just generated. Click **HOME** to return to SLC home page or **REGENERATE ANOTHER MACHINE** to start another regeneration process.

**Note:** Some keys may be regenerated in an offline process and will not be immediately available.

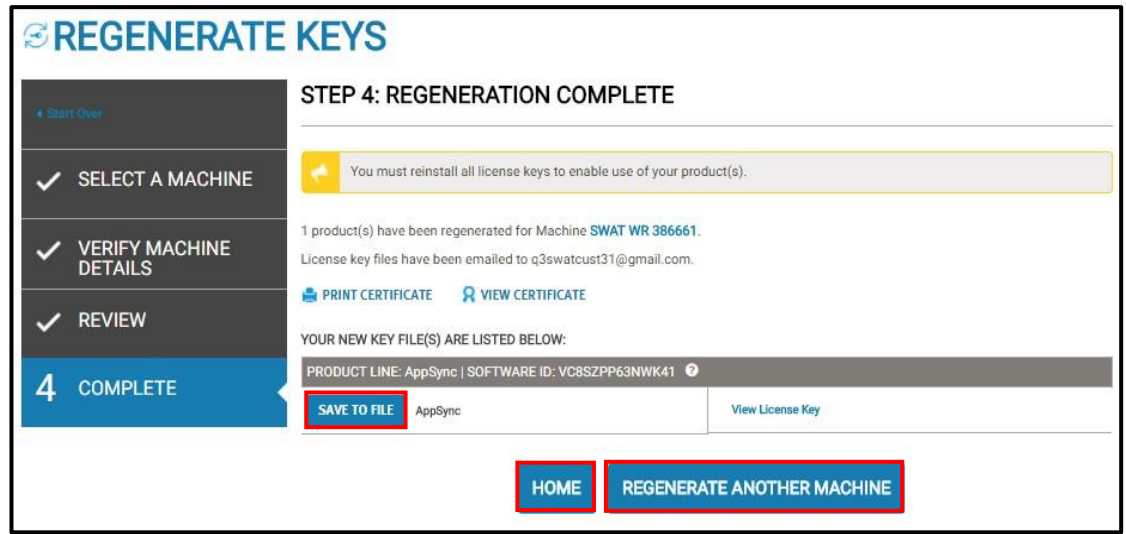

# **Chapter 8 Tools & Tips**

#### **Activation as a Group**

Activation as a group means there are certain products that are grouped together so they need to be activated together. Additionally, each product in the group needs to active the same quantity of licenses.

You perform activation as a group during Step #4 - Enter Details, in the Standard Activation Process. In the "Quantity to Activate" column, enter the number of licenses you want to activate. As an example, we have a kit with five available licenses associated with each entitlement. If we enter two, as shown below, then a quantity of two licenses will be activated for each entitlement.

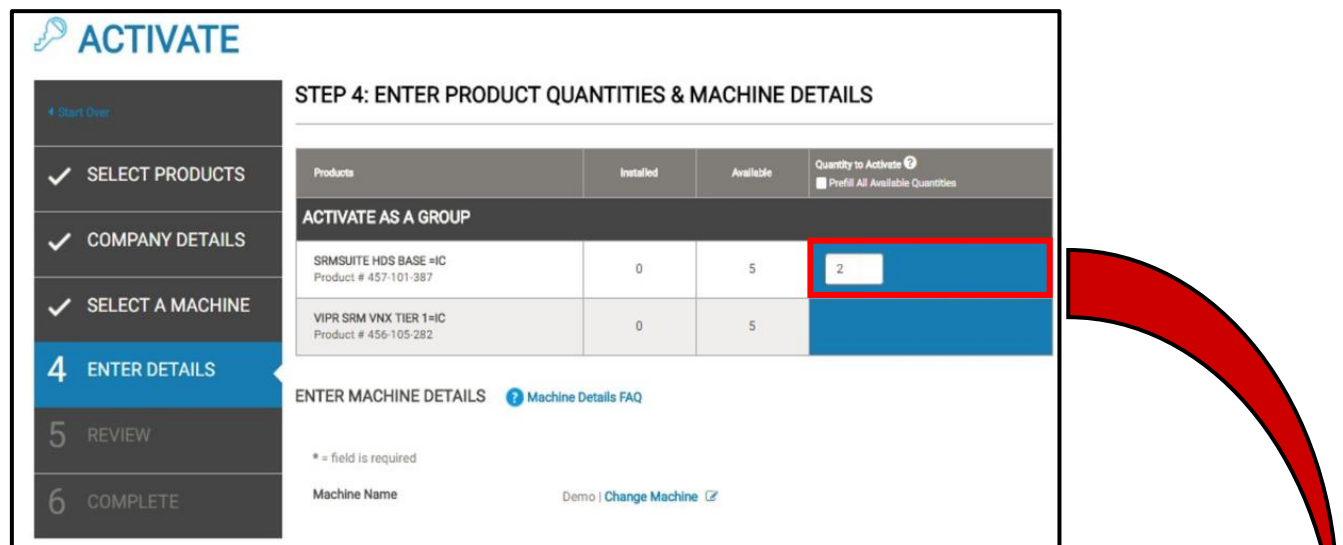

You can see the results in Step #5 - Review, in the "Quantity to Activate" column you can see two licenses for each kit.

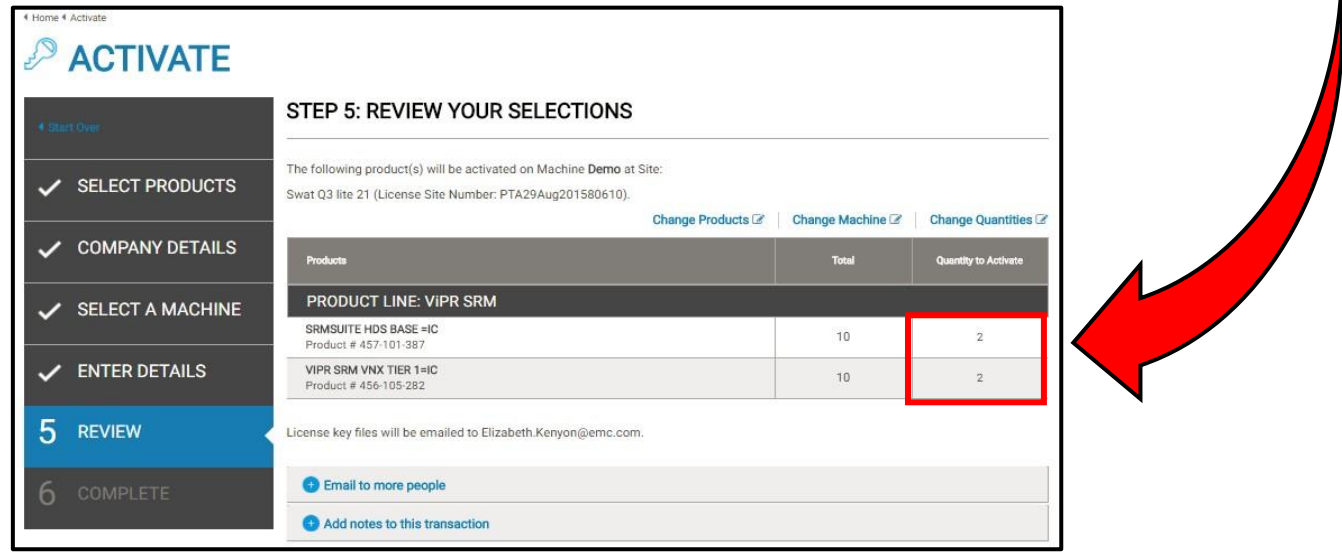

#### **Multiple PSNT License Files**

There is one **Product Serial Number Tag (PSNT)** for each **License Authorization Code (LAC)**. Typically, you can only activate one PSNT onto a device at a time. However, with **Elastic Cloud Storage (ECS)** products you can activate up to 17 PSNTs at once. Activating multiple PSNTs (therefore activating multiple LACs) at one time creates a *cluster*. Once activated the license file for a cluster will contain a separate section for each PSNT.

**Note:** Not all Dell EMC products support activating multiple PSNTs at once, currently ECS and Trident support this ability.

Activating multiple PSNTs is almost identical to the Standard Activation process. To begin click on the deep link in your LAC letter or on the SLC home page, click **ACTIVATE** then **Activate** in the Main Navigation Menu, or **ACTIVATE MY SOFTWARE** in the bottom blue bar.

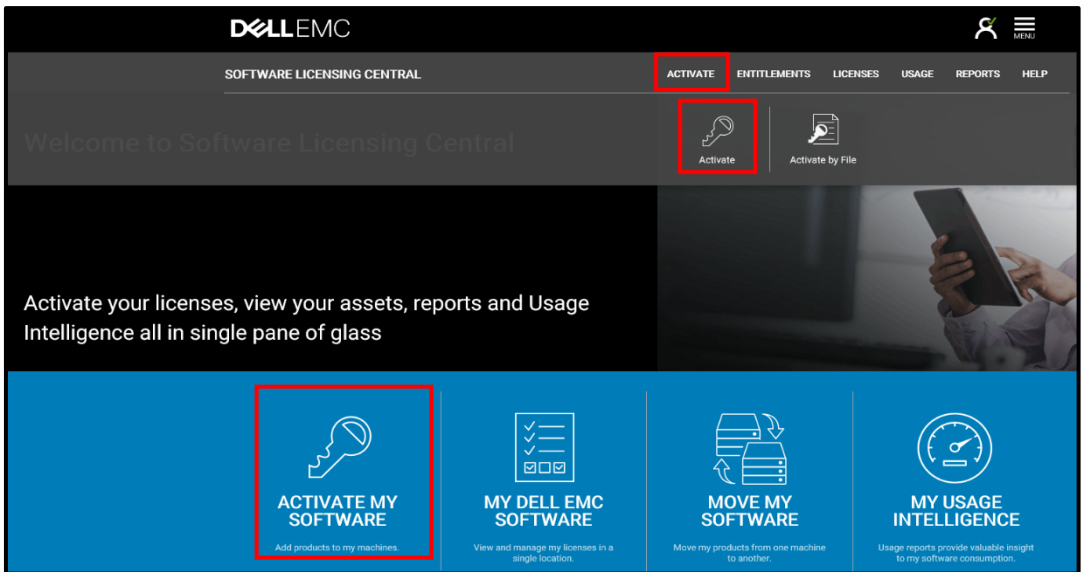

Enter the LACs you want to activate and separate each LAC with a comma and no space.

For Example: "LAC1,LAC2,LAC3".

Once entered, click **SEARCH**.

**Note:** Entering multiple LACs is a unique capability different from the Standard Activation process. \*Only Dell EMC employees and Partners will see the Company field\*

For the rest of the activation, follow the Standard Activation process.

# **ACTIVATE**

Before you start: The Software Activation Wizard allows you to activate your product(s) to a machine. Note that products are activated to one machine per transaction. Therefore, if you would like to activate to more than one machine, then you must complete the Activation Wizard separately for each machine.

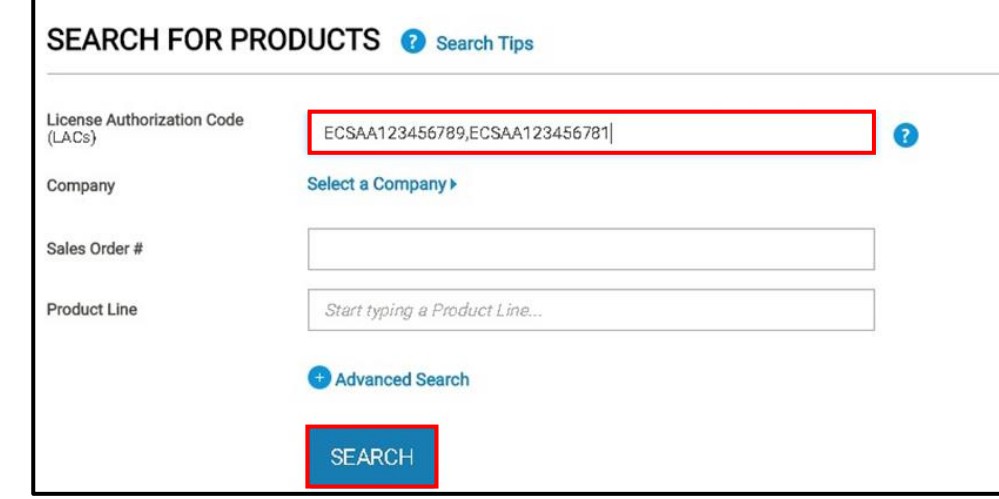

#### **Product Hierarchy**

Product hierarchy provides a way for you to view how your licensed features in SLC map back to how you originally ordered your Dell EMC products. You can view product hierarchy during the activation process or when you search and view an entitlement.

During the Step 1 of the activation process you can select the icon **the mext to the product description to open and close** the product hierarchy.

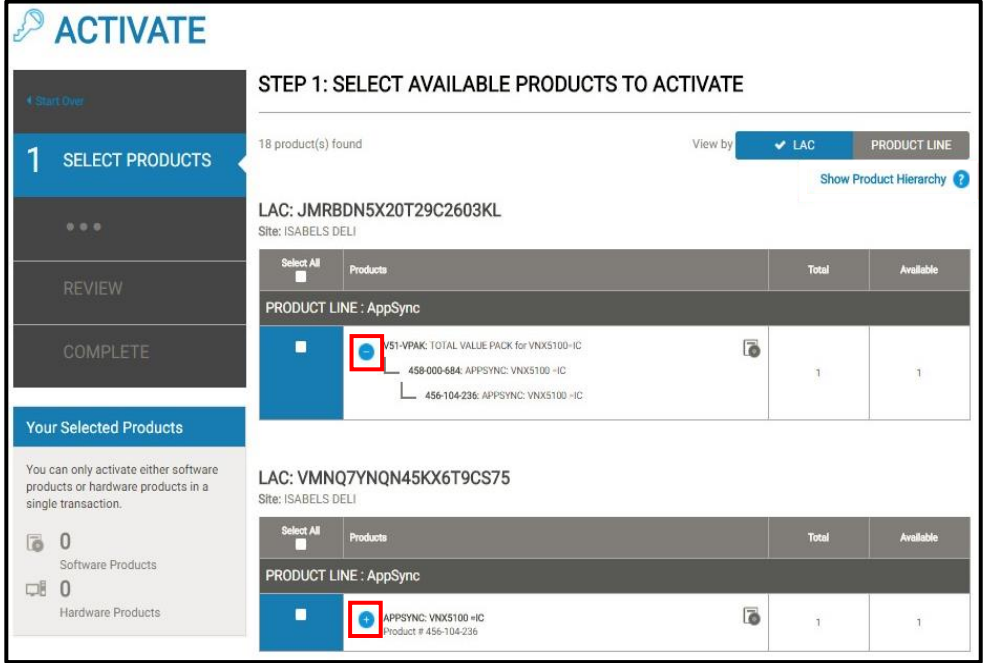